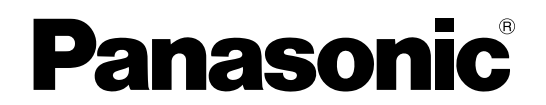

# 取扱説明書 Vol.2

# デジタル AVミキサー **品番 AG-HMX100**

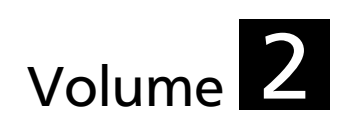

本書は、デジタルAVミキサーの詳しい操作方法について説明しています。 本機の基本操作は、製品に同梱の「取扱説明書 Volume 1」(印刷物)を ご覧ください。

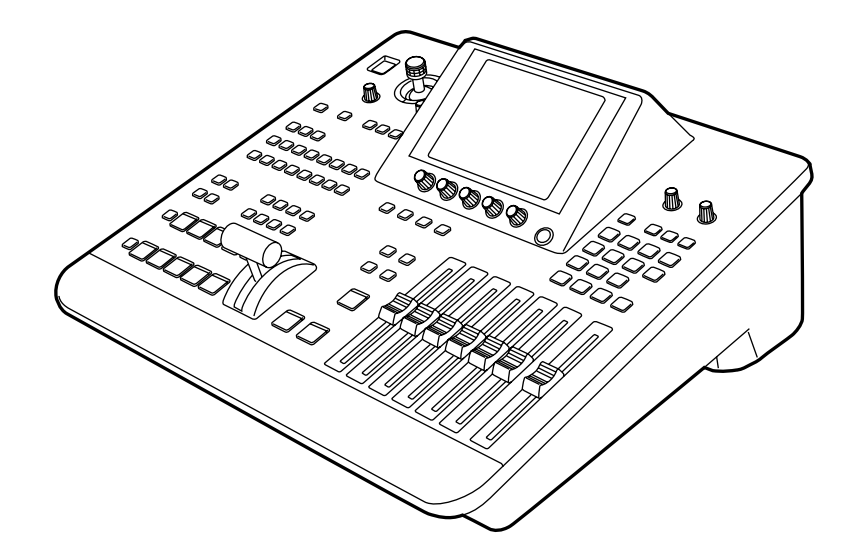

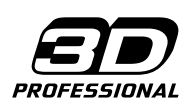

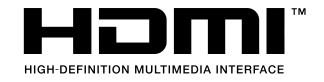

■取扱説明書をよくお読みのうえ、正しく安全にお使いください。 ■ご使用前に、Volume 1の、「安全上のご注意」(3~4ページ)を必ずお読みください。

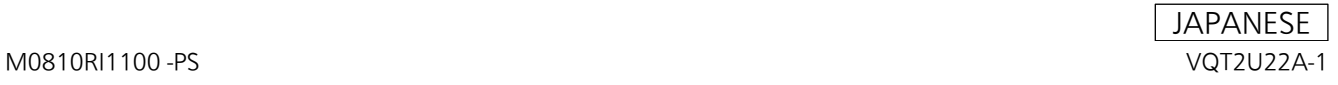

# **目次**

#### Volume 1

#### 安全上のご注意 必ずお守りください

#### ご使用上のお願い

#### 概要

特長/AV ミキサーの操作例/付属品/各部の名称と機能

#### 基本操作

システム構成例/電源の入れ方/基本セットアップ/映像 の切り替え/合成

# お問い合わせになる前に 保証とアフターサービス(よくお読みください) 定格 さくいん

#### Volume 2

#### 第1章 映像・音声に効果をかける

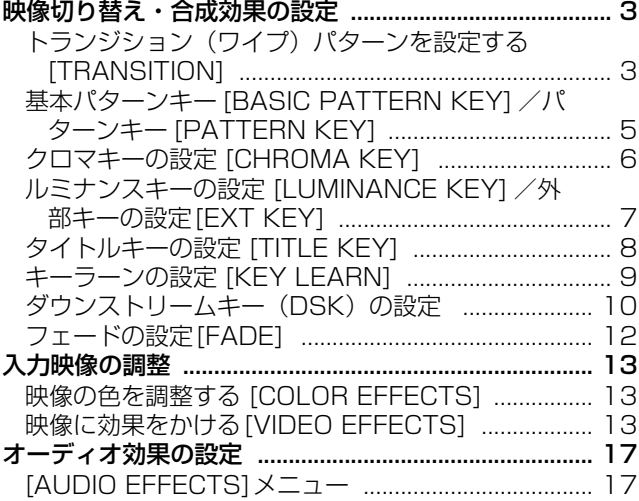

#### 第2章 設定や効果を登録する

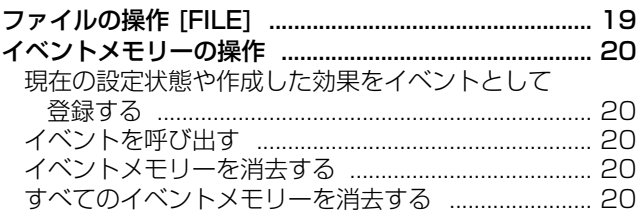

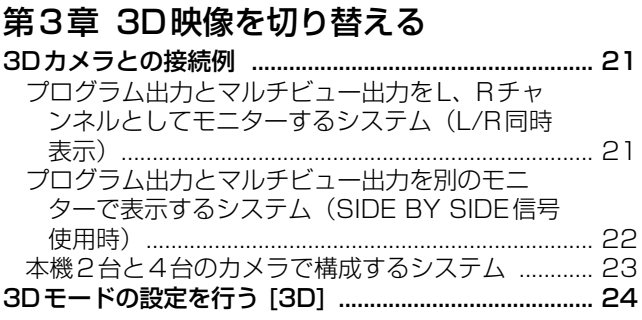

#### 第4章 操作環境の設定

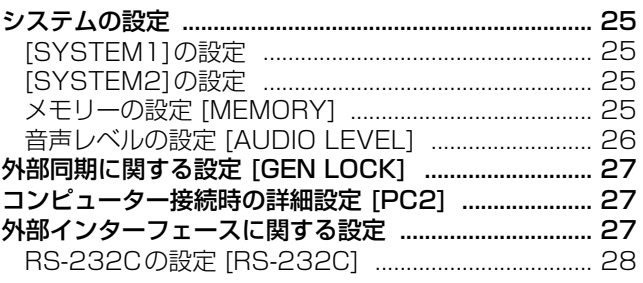

## さくいん

トランジションパターン一覧

キーパターン一覧

# 第<br>1 第1章映像・音声に効果をかける 章 映像・音声に効果をかける

# **第1章 映像・音声に効果をかける**

映像に効果をかけたり、トランジションに変化を付ける方法や、さまざまなキーイング、タイトルの入れ方、音声ミキシン グについて説明します。

# 映像切り替え・合成効果の設定

映像切り替えに使用するパターンを選択し、加工する方法 について説明します。

# トランジション(ワイ プ)パターンを設定する **[TRANSITION]**

トランジションワイプに使用するパターンを加工するには、 [TRANSION]メニューを使います。 [TRANSION]メニューは、ナンバー 1 ~ 1550のパター を選択すると表示されます。

→パターンの番号については、巻末の「トランジションパ ターン一覧」をご覧ください。

→パターンを選択する方法については、「パターンを選択す るには」(→Vol.1の31ページ)をご覧ください。

## [TRANSITION]メニュー

選択したパターンによって設定できる項目が異なります。

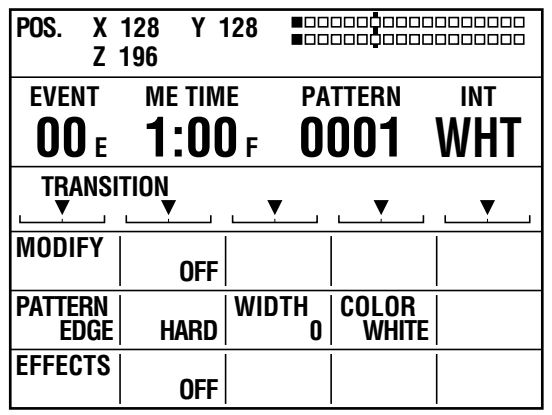

#### ◆ NOTE

ナ ン バ ー 200 ~ 222(1001 ~ 1004、1021 ~ 1023、 1030 ~ 1034、1059 ~ 1069)のトランジションパターン を選択すると、トランジションミックスの効果となります。(MIX ボタンが点灯します。)

また、これらのパターンのうち、映像効果やカラー効果と組み合 わせた効果となるパターンを選択したとき、VIDEO EFFECTSボ タンまたはCOLOR EFFECTSボタンがオフ(消灯)になってい る場合は、ボタンが点灯し、[VIDEO EFFECTS]メニューまたは [COLOR EFFECTS]メニューが表示されます。

## モディファイ設定 [MODIFY]

基本パターン(巻末の「トランジションパターン一覧」で 「Basic」と記載されているパターン)とその関連パターン に対してのみ設定できます。

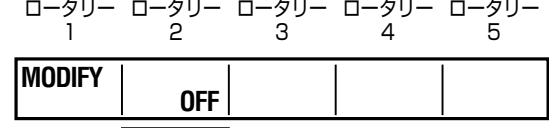

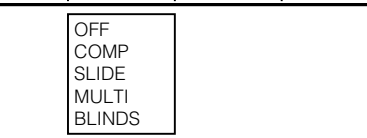

ロータリー 2を回して、パターンに適用する効果を選択し ます。

[COMP]を選択したときは、ロータリー 3を回して、効果 のレベル(ISINGLE]または[DOUBLE])を設定できます。

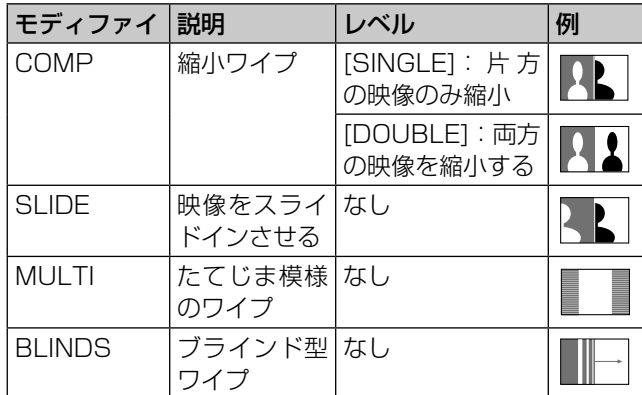

工場出荷時の設定は[OFF] です。

巻末のトランジションパターン一覧では、Basicのパター ンとBasicのパターンに各モディファイが付加された状態 のパターンを確認することができます。(例:Basicのナン バー 1のパターンにSLIDEのモディファイを付加すると、 ナンバー 43のパターンの状態になります。)

#### ◆ NOTE

- [MODIFY]を変更すると、自動的にパターンナンバーも変更さ れます。
- 切り替え後の映像ソースとしてインターナルビデオを選択して いる場合は、[COMP]の[BOTH]を選択しても、インターナル ビデオの画像は縮小されず、[SINGLE]選択時と同じ状態にな ります
- [COMP]の効果が設定されている28~41 (1501~ 1510、1521 ~ 1530)、32 ~ 35、130 ~ 133 (1541) ~ 1548) のパターンを選択して、縮小された入力ソースを使 う場合、[VIDEO EFFECT]メニューのマルチストロボ効果は適 用できません。マルチストロボ効果を選択していても、トラン ジションレバーを操作するとオフになります。

## パターンエッジ設定 [PATTERN EDGE]

パターンにエッジを付けます。

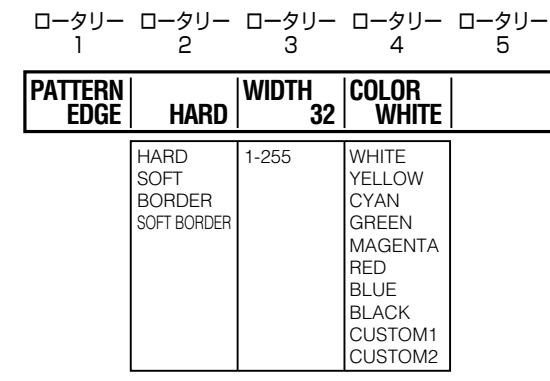

ロータリー 2を回して、トランジションパターンのエッ ジ、[HARD](ハードエッジ)、[SOFT](ソフトエッジ)、 [BORDER](ボーダー)/[SOFT BORDER](ソフトボー ダー)から選択します。

工場出荷時の設定は[HARD]です。

ロータリー 3を回して、[WIDTH](幅)を1 ~ 255の範 囲で設定します。

工場出荷時の設定は32です。

 $+$ ンバー 701 ~ 707 (24 ~ 27), 801 ~ 814 (183 ~ 196) のパターンに対しては、[WIDTH]は1または2 のみ設定できます。

ロータリー 4を回して、[COLOR](エッジの色)を下表の いずれかに設定します。

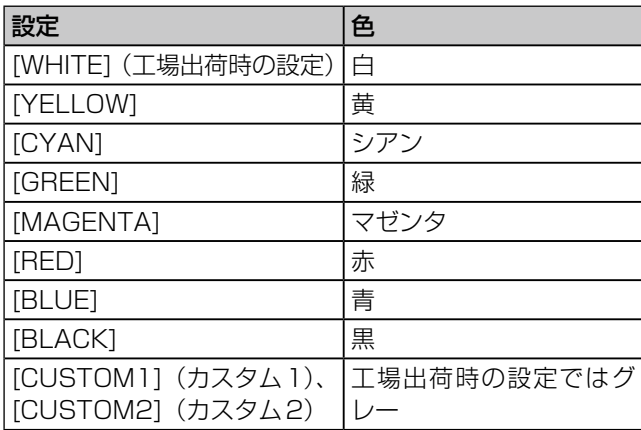

CUSTOM1、CUSTOM2の設定は、[INT VIDEO]メニュー の「BACK MATTE] (→Vol.1の24ページ)で設定した 色と同じになります。

#### ◆ NOTE

- PinPパターンを選択して、ソース映像Bにスチルを適用してい る場合、トランジションレバーを操作すると同時に、スチルが 解除されます。(PinPパターンとスチルは併用できません。)
- [SOFT BORDER] は、ナンバー 701 ~ 707 (24 ~ 27)、 801~814 (183~196)のパターンに対しては選択でき ません。

## 各種効果設定 [EFFECTS]

ロータリー 2を回して、[SHADOW](シャドウ)または [TRAIL] (トレイル)の効果を選択します。 シャドウ:パターンに黒い影をつけます。 トレイル:移動するパターンに軌跡を残します。 効果をかけないときは[OFF]を選択します。

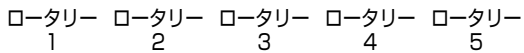

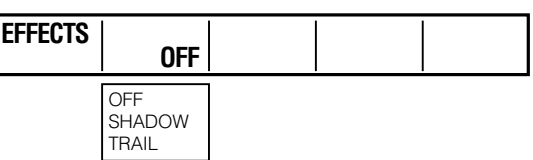

#### シャドウを選択したときは

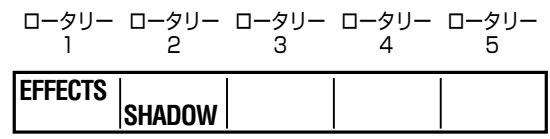

SHIFTキーを押したままジョイスティックを操作して、 シャドウの位置を設定します。

一時的にHOLD、CENTER、SCENE GRABBERの各ボ タンが点滅します。

シャドウの位置設定を解除するには、[EFFECTS]を選択 した(黒に反転させた)状態で、SHIFTキーを押したまま キーを押します。設定が[OFF]になると同時に、設定し たシャドウの位置もリセットされます。

#### トレイルを選択したときは

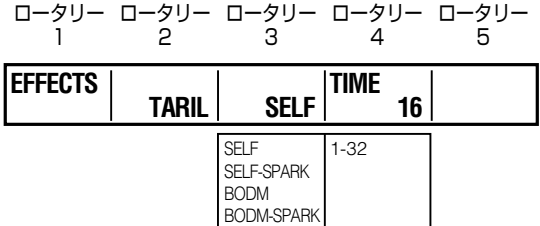

ロータリー 3を回して、トレイルにスパーク(軌跡のきら めき効果)を設定します。

[SELF](元映像)、[SELF-SPARK](元映像のスパーク)、 [BODM](ボーダー色)、[BODM-SPARK](ボーダースパー ク)から選択できます。

[BODM]または[BODM SPARK]選択時のボーダーの色 は、[PATTERN EDGE]で設定した色になります。

ロータリー 4を回して、トレイルの継続時間を1 ~ 32の 範囲で設定します。

トレイルのオフセット位置を設定するときは、SHIFTキー を押したままジョイスティックを操作します。

一時的にHOLD、CENTER、SCENE GRABBERの各ボ タンが点滅します。

オフセット位置の設定を解除する方法は、シャドウの位置 設定を解除する方法と同様です。

#### ◆ NOTE

トレイル、シャドウは、[DSK FADE]メニューの[DSK EFFECTS] でトレイル、シャドウ、[VIDEO EFFECTS]メニューでマルチスト ロボ、ディケイが選択されると、キャンセルされます。

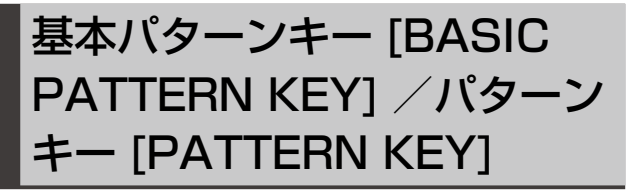

キーパターンでキーを作成するには、[BASIC PATTERN KEY]メニューまたは[PATTERN KEY]メニューを使いま す。

[BASIC PATTERN KEY]メニューは、ナンバー 3001 ~ 3046のパターンを選択すると表示されます。[PATTERN KEY]メニューは、ナンバー 3301以降のパターンを選択 すると表示されます。

→パターンの番号については、巻末の「キーパターン一覧」 をご覧ください。

## [BASIC PATTERN KEY]メニュー

ナンバー 3001 ~ 3046のパターン選択時に表示されま す。

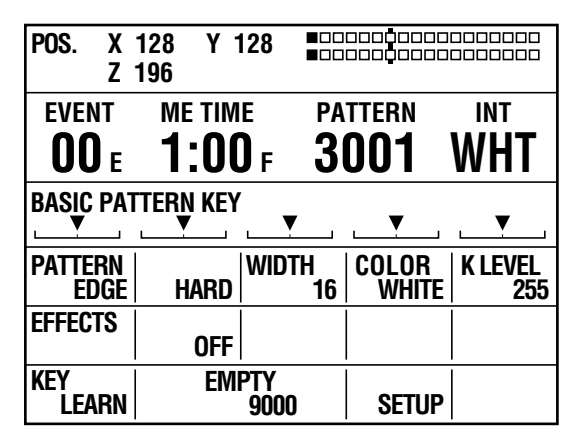

## [PATTERN KEY]メニュー

ナンバー 3301以降のパターン選択時に表示されます。 [PATTERN KEY]メニューでは、映像のクロップを設定で きます。

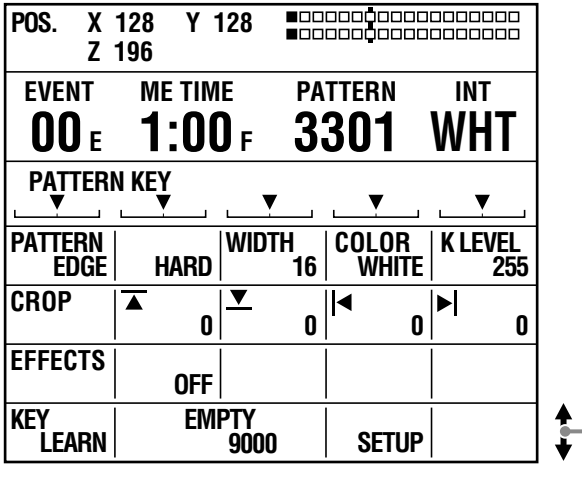

画面をスクロールすると表示されます。

## パターンエッジ設定 [PATTERN EDGE]

[K LEVEL]以外の項目を、トランジション (ワイプ)パター ンと同様に設定できます(→4ページ)。

ロータリー 5を回して、[K. LEVEL]を0 ~ 255の範囲で 設定し、キーレベル(キーの透け具合)を設定します。 設定値が小さいほど透け具合が高く、0に設定すると完全 に見えなく(透明に)なります。

ダイレクトパターンに登録されているキーは、パターンご とに独立して設定可能です。

## クロップ設定 [CROP]([PATTERN KEY] メニューのみ)

キーに使用する映像をクロップ(切り抜き)します。

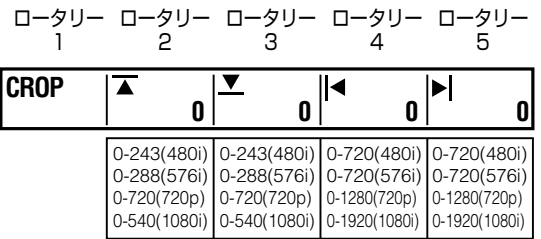

ロータリー 2を回して、映像の上端を、0 ~ 243 (480i)/ 288 (576i) /720 (720P) /540 (1080i) の範囲 で設定します。

工場出荷時の設定は0です。

ロータリー 3を回して、映像の下端を、0 ~ 243 (480i)/ 288 (576i) /720 (720P) /540 (1080i) の範囲で 設定します。

工場出荷時の設定は0です。

ロータリー 4を回して、映像の左端を0 ~ 720(480i/ 576i)/1280(720P)/1920(1080i)の範囲で設 定します。

工場出荷時の設定は0です。

ロータリー 5を回して、映像の右端を0 ~ 720(480i/ 576i)/1280(720P)/1920(1080i)の範囲で設 定します。

工場出荷時の設定は0です。

上端、下端の設定は、2つの合計が最大値を超えないように、 一方を変化させるともう一方も変化します。 左端、右端の設定も、2つの合計が最大値を超えないように、 一方を変化させるともう一方も変化します。

## 各種効果設定 [EFFECTS]

トランジション(ワイプ)パターンと同様に設定できます  $(→4 \, \wedge$ -")。

## キーラーン設定 [KEY LEARN]

「キーラーンの設定 [KEY LEARN]」をご覧ください (→9ページ)。

# [CHROMA KEY] クロマキーは、映像の一部の色を指定してくり抜き、別の 映像をキーイングする機能です。 クロマキーの例を下図に示します。

クロマキーの設定

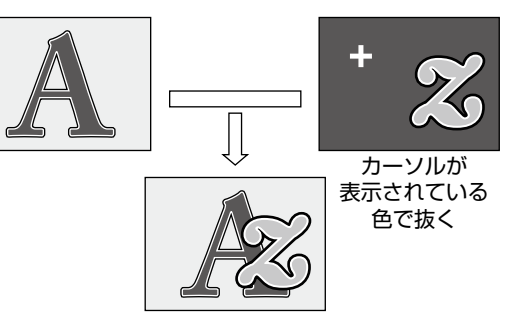

クロマキーを作成するには、[CHROMA KEY]メニューを 使います。

## [CHROMA KEY]メニュー

PATTERN部(→Vol.1の10ページ)のCHROMA KEY ボタンを押すか、ナンバー 62のパターンを選択すると、 表示されます。

自動的にMEプレビューが選択され、クロマキーのカーソ ルとキーイングされる映像が、プレビュー出力端子から出 力されます。

#### 選択ナンバー表示 1、2、3のいずれかを選択

選択色の表示

Ì.

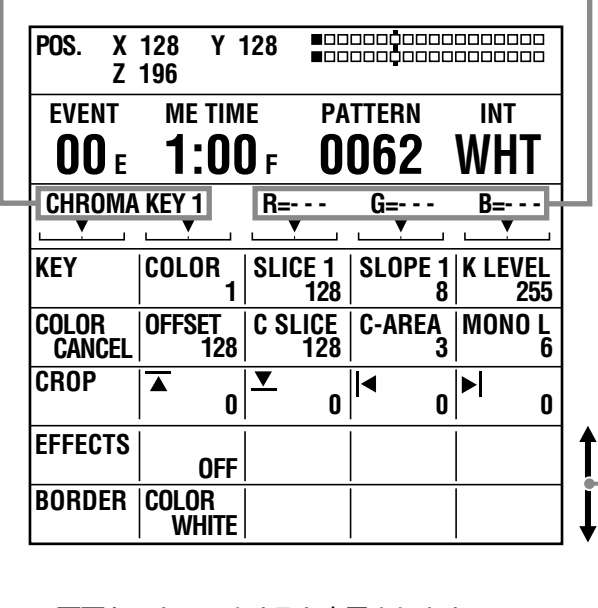

画面をスクロールすると表示されます。

## キー設定 [KEY]

抜き出す色を3色まで記憶できます。

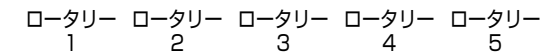

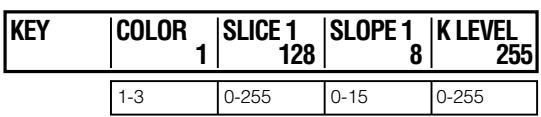

ロータリー 2を回して番号を選択した後、ジョイスティッ クで、クロマキー用のプレビュー映像上のカーソルを抜き たい色(ブルーなど)に合わせ、コキーを押すと記憶します。 記憶された色の数値は、RGBごとにメニュー上に表示され ます。(保存されていない場合は[---]が表示されます。) キーを押すと、何度でも保存できますが、色のデータは 上書きされます。

記憶した色をキャンセルする場合は、SHIFTキーを押した まま、選択した番号の数字キーを押します。

#### 詳細なキー設定を行うには

色の濃さや色の範囲を指定することにより、より正確にキー を指定することができます。

ロータリー 3を回して、選択されている色の[SLICE](ス ライス)を、0 ~ 255の範囲で設定します。

スライスを設定して、抜くエリアの色の濃さ(飽和度)を 指定します。例えば、ジョイスティックでブルーを指定し た場合、設定値を大きくすると、指定したブルーより濃い ブルーだけを抜くことができます。

ロータリー 4を回して、選択されている色の[SLOPE](ス ロープ)設定を、0 ~ 15の範囲で設定します。

スロープを設定して、抜く色とみなす色の範囲(色相)を 指定します。例えば、ジョイスティックでブルーを指定し た場合、設定値を大きくすると、指定したブルーに極近い ブルーだけを抜くことができます。

ロータリー 5を回して、[K LEVEL](キーの透け具合)を、 0 ~ 255の範囲で設定します。

#### ◆ NOTE

ロータリー 3の設定値は、3つのキーカラーごとに保存されますが、 ロータリー 5の設定は、記憶した色すべてに対して有効です。

## カラーキャンセル設定 [COLOR CANCEL]

カラーキャンセルはキーの境界部分のにじみを目立たなく する機能です。

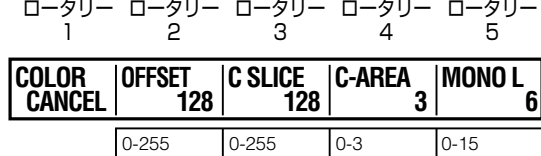

ロータリー 2を回して、[OFFSET](キーからのオフセット) を、0 ~ 255の範囲で設定します。

ロータリー 3を回して、[C SLICE](キャンセルスライス) を、0 ~ 255の範囲で設定します。

ロータリー 4を回して、[C-AREA](キャンセルエリア)を、 0 ~ 3の範囲で設定します。

ロータリー 5を回して、[MONO L] (モノ-レベル)を、0 ~ 15の範囲で設定します。

#### クロップ設定 [CROP]

パターンキーと同様に設定できます(→5ページ)。

#### 各種効果設定 [EFFECTS]

トランジション(ワイプ)パターンと同様に設定できます (→5ページ)。

#### ボーダー設定 [BORDER]

ロータリー 2を回して、[COLOR](ボーダーの色)を下表 のいずれかに設定します。

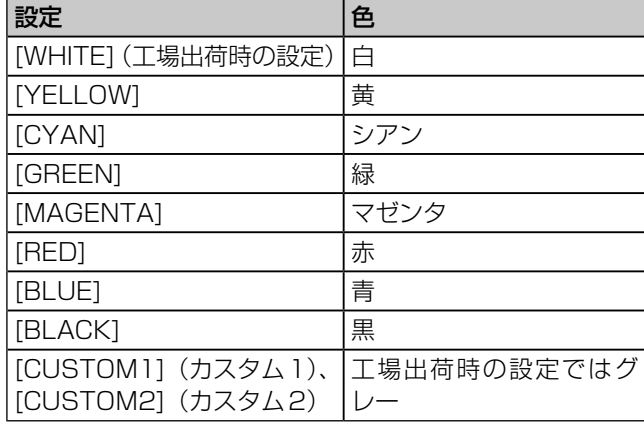

CUSTOM1、CUSTOM2の設定は、[INT VIDEO]メニュー の「BACK MATTE](→Vol.1の24ページ)で設定した 色と同じです。

[EFFECTS]で[TRAIL]を選択している場合、[BODM]ま たは[BODM SPARK]を選択したときのボーダーの色は、 ここで設定した色になります。

# ルミナンスキーの設定 [LUMINANCE KEY] /外部 キーの設定[EXT KEY]

ルミナンスキーは、映像の特定の明るさ(ルミナンス)を基 準にしてキーを作成し、別の映像にキーイングする機能で す。

外部キーは、別の映像を指定してキーイングする機能です。 外部キー機能を使うと、入力ソースとして割り当てられて いない映像によるキーイングも可能になります。

ルミナンスキーの例を下図に示します。

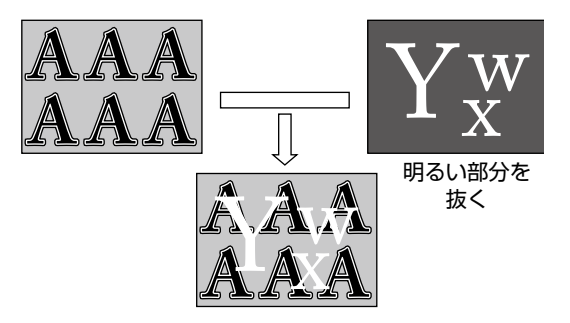

ルミナンスキーを作成するには、[LUMINANCE KEY]メ ニューを使います。

外部キーを作成するには、[EXT KEY]メニューを使います。

## [LUMINANCE KEY]メニュー

PATTERN部 (→Vol.1の10ページ)のLUM KEYボタ ンを押すか、ナンバー 61のパターンを選択すると、表示 されます。

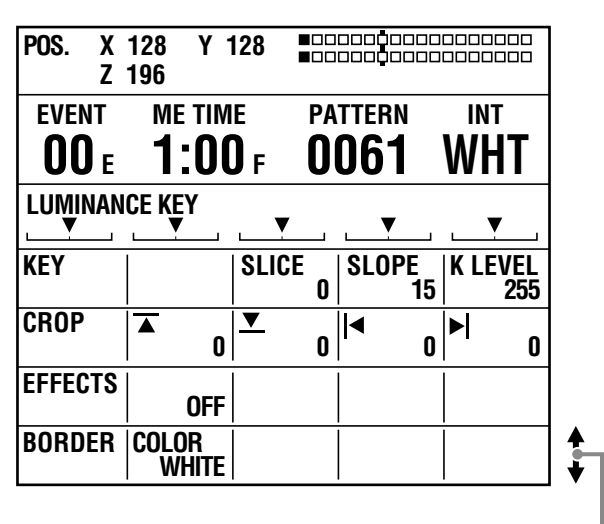

#### 画面をスクロールすると表示されます。

#### [EXT KEY]メニュー

PATTERN部 (→Vol.1の10ページ)のEXT KEYボタ ンを押すか、ナンバー 59のパターンを選択すると、表示 されます。

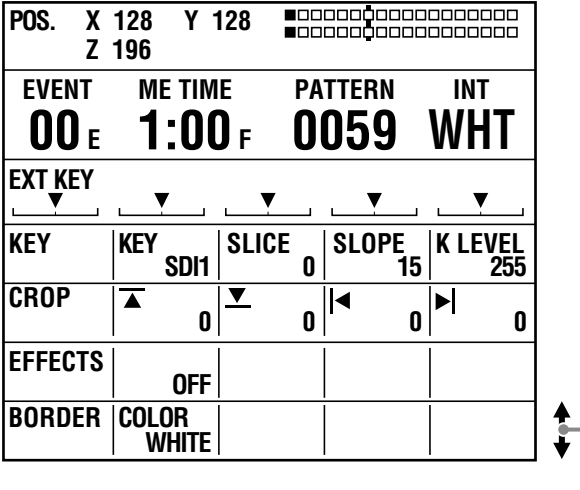

画面をスクロールすると表示されます。

## キー設定 [KEY]

ロータリー 2を回して([EXT KEY]メニューのみ)、[KEY] (キー信号)を以下のいずれかに設定します。

システムフォーマットの設定が HD の場合(→ Vol.1 の 15ページ): SDI1、SDI2、SDI3、SDI4、HDMI1、 HDMI2、DVI-I

システムフォーマットの設定がSDの場合(→Vol.1の 15ページ):SDI1、SDI2、SDI3、SDI4、VIDEO1、 VIDEO2、DVI-I

工場出荷時の設定は、いずれの場合でも[SDI1]です。

#### 詳細なキー設定を行うには

色の濃さやルミナンスレベルの変動幅を指定することによ り、より正確にキーを指定することができます。

ロータリー3を回して、[SLICE](スライス)を、[0]~[255] の範囲で設定します。

工場出荷時の設定は[0]です。

スライスを設定して、抜くエリアの明るさの度合い(輝度) を指定します。設定値を大きくすると、指定したエリアよ り色の濃いエリアだけを抜くことができます。

ロータリー 4を回して、[SLOPE](スロープ)を、[0] ~ [15] の範囲で設定します。

工場出荷時の設定は[15]です。

スロープを設定して、抜くエリアのルミナンスレベルの変 動幅を指定します。設定値を大きくすると、指定したルミ ナンスレベルに極近いルミナンスレベルのエリアだけを抜 くことができます。

ロータリー 5を回して、[K LEVEL](キーの透け具合)を、 [0] ~ [255]の範囲で設定します。 工場出荷時の設定は[255]です。

## クロップ設定 [CROP]

パターンキーと同様に設定できます(→5ページ)。

#### 各種効果設定 [EFFECTS]

トランジション (ワイプ) パターンと同様に設定できます (→4ページ)。

## ボーダー設定 [BORDER]

クロマキーと同様に設定できます(→7ページ)。

# タイトルキーの設定 [TITLE KEY]

[DSK]メニューでメモリーに保存した静止画を、タイトル としてキーイングすることができます。

タイトルキーは、9501 ~ 9791の範囲内で、1桁目が 「1」で10番おきのナンバー(9511、9521…)のパ ターンとして順に保存されます。(保存できるパターン数は、 [SETUP]メニューの[MEMORY]の設定に応じて変わりま す。)

タイトルキーの保存方法については、「DSKソース設定」 をご覧ください(→11ページ)。

タイトルキーの例を下図に示します。

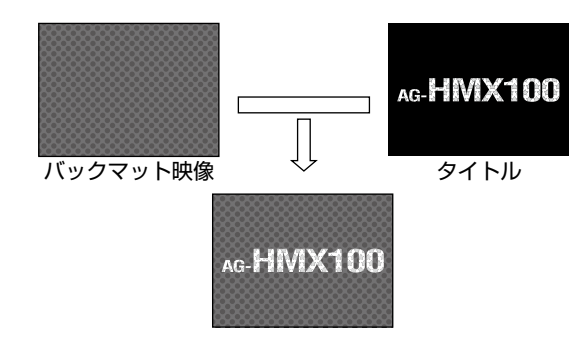

タイトルキーを作成するには、[TITLE KEY]メニューを使 います。

## [TITLE KEY]メニュー

[DSK FADE]メニューの[DSK SOURCE] > [MODE]で、 タイトル用メモリーに保存された静止画を、9501以降の パターンナンバーで呼び出す(→11ページ)と、表示さ れます。

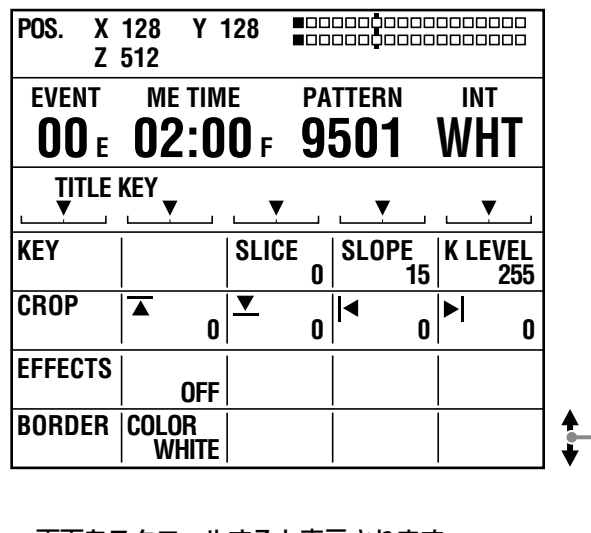

画面をスクロールすると表示されます。

#### ◆ NOTE

- メモリーに保存されたタイトルキーは電源を切ると消去されま す。次回起動時にはメモリーが空になっているため、保存する までは9501以降のタイトルキーのパターンナンバーを指定し ても、[TITLE KEY]メニューは表示されません。
- ダウンストリームキーの実行中に、タイトルキーを呼び出すと、 [DSK EFECTS] (DSK効果) の設定は [OFF] になります。
- [SETUP]メニューの[MEMORY](→25ページ)で、タイト ル用のメモリー数が0に設定されている場合は、タイトルキー を設定できません。

## キー設定 [KEY]

ルミナンスキーと同様に設定できます(→8ページ)。

#### クロップ設定 [CROP]

パターンキーと同様に設定できます(→5ページ)。

# 第 第1章映像・音声に効果をかける Ť 章 映像・音声に効果をかける

## 各種効果設定 [EFFECTS]

トランジション (ワイプ) パターンと同様に設定できます (→4ページ)。

## ボーダー設定 [BORDER]

クロマキーと同様に設定できます(→7ページ)。

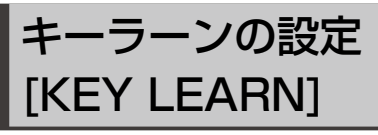

キーラーンはキーフレームの設定(XYZ・キーレベル)を メモリーに記憶させ、呼び出してアニメーション効果を再 現できる機能です。

キーフレームとは、アニメーションに使用する映像の変化 を定義するフレームです。物体の形や位置が変化するポイ ントをいくつか設定し、その間を補完することにより滑ら かなアニメーションを作成することができます。

[(BASIC) PATTERN KEY]メニューで、ロータリー 1を 回して[KEY LEARN]を選択し、選択中のキーパターンに キーラーンを設定し、ナンバー 9000 ~ 9019のパター ンとして登録することができます。

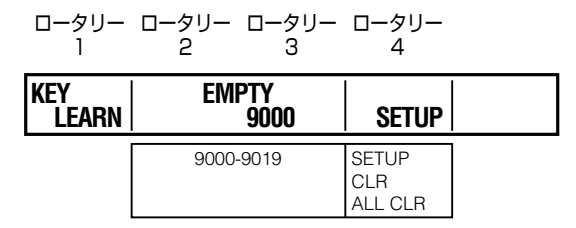

## キーラーンを設定したパターンを登録する ナンバーを選択するには

ロータリー 2を回して、9000 ~ 9019の範囲でパター ンナンバーを選択します。

キーラーンが設定されたパターンのナンバーを選択すると [SAVED]、まだキーラーンが設定されていないパターンの ナンバーを選択すると[EMPTY]が表示されます。

## キーラーンを編集するには

ロータリー 4を回して[SETUP]を選択し、 キーを押し ます。

キーラーン編集画面が表示されます。

[SAVED]が表示されているパターンを選択している場合 は、 ロキーを押すと、[OK?]のメッセージが表示されます。 再度 キーを押して、キーラーン編集画面を表示します。

#### ◆ NOTE

すでにパターンとして登録されているキーラーンを編集する場合、 キーラーンを設定する前の元のパターンの設定を優先しますので、 キーラーンを設定したパターンを呼び出して[SETUP]を選択して も、基本となるパターンは変更されません。

違うパターンでのキーラーンは、[EMPTY]と表示されている空の パターンナンバーを使用するか、一度削除してから設定していた だくことをお勧めします。

キーラーン編集画面

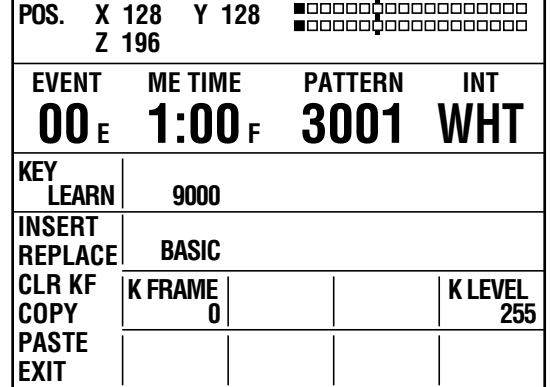

## キーフレームナンバーを選択するには

キーフレームナンバーは、[K FRAME]の位置に表示され ます。

キーフレームをコピーしたり、キーフレームの挿入位置 指定するためにキーフレームナンバーを選択するときは、 SHIFTキーを押したままロータリー 2を回して、すでに登 録してあるキーフレームナンバーから選択します。

## キーフレームを設定するには

ロータリー 1を回して、キーポジション(X、Y、Z)、ア スペクト、時間などの編集項目を決め、キーフレームを設 定していきます。いずれの編集項目も、同キーを押して実 行します。

- INSERT:次のキーフレームの間にキーフレームを挿入し ます。
- REPLACE:現在のキーフレームを置き換えます。
- CLR KF:現在のキーフレームを削除します。

COPY:現在のキーフレームをコピーします。

- PASTE:コピーしたキーフレームを上書きで貼り付けま す。
- EXIT:キーラーン編集モードを解除して、キーラーンを保 存します。

現在のキーフレームまでの時間を設定するには、テン キーで数値を入力するか、TIMEロータリーを回して[ME TIME]を設定します。

設定した時間は、設定画面(→Vol.1の16ページ)の[ME TIME]に表示されます。

登録が完了したら、ロータリー1を回して[EXIT]を選択し、 キーを押して確定します。 元の[(BASIC) PATTERN KEY]メニューに戻ります。

#### ◆ NOTE

いったんキーフレームとして設定した後で、キーポジションや時 間などを変更することはできません。設定したキーフレームを削 除して再設定してください。キーフレームを挿入するときは、時 間設定を完了してから挿入してくさい。

#### キーの透け具合を設定するには

SHIFT キーを押したままロータリー5を回して、[K LEVEL](キーの透け具合)を、[0] ~ [255]の範囲で設 定します。

#### 別のキーパターンについて設定するときは

ロータリー 1 を回して [EXIT] を選択し、 |<del>4</del>] キーを押して キーラーン編集モードを解除します。キーパターンを選択 して、再度キーラーン編集画面を表示します。

## キーの動作をプレビューするには

[SAVED]と表示されているパターンを選択します。 ロータリー 4を回して [PREVIEW] を選択し、<a> します。

#### ◆ NOTE

PREVIEWは、登録されたキーラーンと同じパターンのメニュー を設定している時だけ表示されます。

## キーラーンパターンを消去するには

[SAVED]と表示されているパターンを選択し、ロータリー 4を回して[CLR]または[ALL CLR]を選択し、<br />
+<br />
+<br />
+<br />
+<br />
+<br />
+<br />
+<br />
+<br />
+<br />
+<br />
+<br />
+<br />
+<br />
+<br />
+<br />
+<br />
+<br />
+<br />
+<br />
+<br /><<<<<<<<<<<<<<<<<<<<<<<<<<< 押します。

[OK?]のメッセージが表示されたら、再度 キーを押しま す。

キャンセルするときは、SHIFTキーを押したまま <br /> を押します。

[CLR]を選択したときは、現在選択しているキーラーンパ ターンが消去されます。[ALL CLR]を選択したときは、す べてのキーラーンパターンが消去されます。

## キーラーンが設定されたパターンを使用す るには

キーラーンは、ナンバー 9000 ~ 9019のパターンに設 定されています。

いずれかのパターンを選択すると、ナンバー 9000 ~ 9019のパターン用の[(BASIC) PATTERN KEY]メ ニューが表示されます。([KEY LEARN]の設定項目は表示 されません。)

選択したパターンが、ナンバー3001~3046のパ ターンにキーラーンを設定している場合は、[BASIC PATTERN KEY] メニューが表示されます。ナンバー 3301以降のパターンにキーラーンを設定している場合は、 [PATTERN KEY]メニューが表示されます。

[BASIC PATTERN KEY]メニュー(オリジナ ルパターンのナンバーが3001 ~ 3046の場合)

| POS.                     |             | X 128 Y 128<br>Z 196 |                |              |    |                       | 100000000000000000<br>_0000000000000000 |
|--------------------------|-------------|----------------------|----------------|--------------|----|-----------------------|-----------------------------------------|
| <b>EVENT</b>             |             |                      | <b>ME TIME</b> |              |    | <b>PATTERN</b>        | <b>INT</b>                              |
| 00 E                     |             | 1:00 F               |                |              |    | 9000                  | WHT                                     |
| <b>BASIC PATTERN KEY</b> |             |                      |                |              |    |                       | <b>ORIGINAL 3001</b>                    |
| <b>PATTFRN</b>           | <b>EDGE</b> |                      | <b>HARD</b>    | <b>WIDTH</b> | 16 | COLOR<br><b>WHITE</b> | <b>K LEVFI</b><br>255                   |
| <b>EFFECTS</b>           |             |                      | 0FF            |              |    |                       |                                         |

オリジナルパターンのナンバー

[PATTERN KEY]メニュー(オリジナルパター ンのナンバーが3301以降の場合)

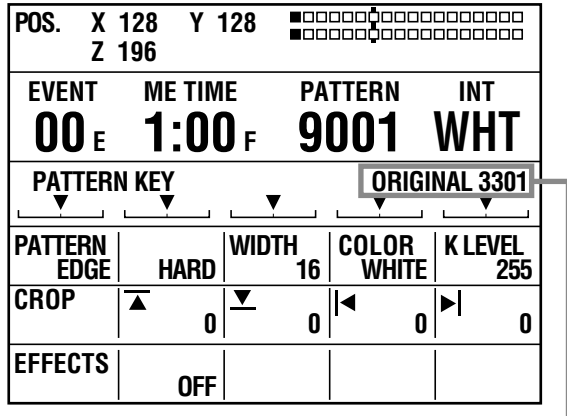

オリジナルパターンのナンバー

#### キーラーンを実行するには

[(BASIC) PATTERN KEY]メニューで各項目を設定し、 AUTO TAKEボタンを押します。

# ダウンストリームキー(DSK) の設定

ダウンストリームキーとは、トランジションやキーイング などの効果の最後に合成されるキーです。映像の最も手前 に表示したいキーを、ダウンストリームキーとして設定し ます。

設定したダウンストリームキーは、タイトルキーとしてメ モリーに保存することもできます。

ダウンストリームキーを挿入するには、[DSK FADE]メ ニューを使います。

## [DSK FADE]メニュー

DSK FADEボタンを押すかDSK選択ボタンを押してダウ ンストリームキーをプレビューすると、[DSK FADE]メ ニューが表示されます。

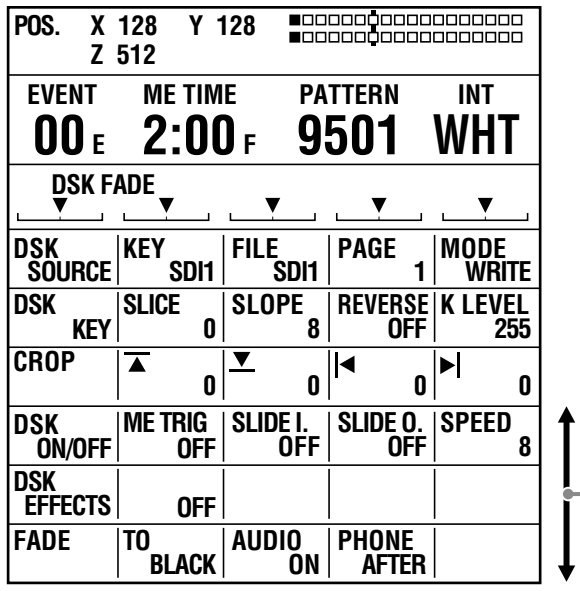

画面をスクロールすると表示されます。

## DSK ソース設定 [DSK SOURCE]

[KEY](キー)と[FILL](フィル)を設定します。 キーはダウンストリームキーとして使用する素材、フィル はキーとして選ばれた素材の中に埋め込む映像です。例え ば、ある色の背景の上にテキストなどの文字や模様の形を した素材を作成し、これをキーに指定します。文字や形の 中にフィルとして別の映像を埋め込むことができます。

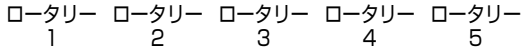

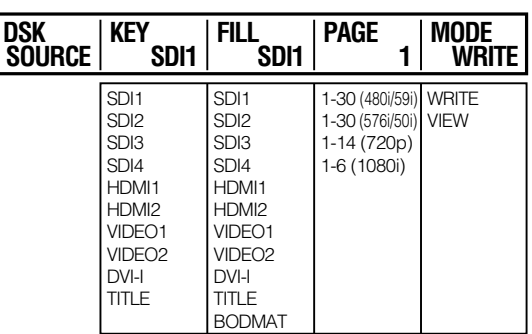

#### キーの映像を選択するには

ロータリー 2を回して選択します。  $[SD1] \sim [SD4]$ ,  $[HDM1]$ ,  $[HDM12]$ ,  $[VIDEO1]$ , [VIDEO2]、[DVI-I]、[TITLE](タイトル用メモリーに保 存された静止画)から選択できます。

#### キーフィルの映像を選択するには

ロータリー 3を回して選択します。  $[SD11] \sim [SD4]$ ,  $[HDM1]$ ,  $[HDM12]$ ,  $[VIDEO1]$ , [VIDEO2]、[DVI-I]、[TITLE](タイトル用メモリーに保 存された静止画)に加えて、「BODMATI (ボーダーマット) を選択できます。

#### タイトルキーとして保存するには

設定したダウンストリームキーをタイトルキーとして保存 できます。

- **1** ロータリー 4を回して、タイトルを保存するメ モリーのページ番号を選択する。
- **2** ロータリー5を回して、[MODE]を[WRITE](書 き込み)に設定し、 キーを押す。

選択したページにタイトルが保存されます。 ただし、選択したページの前ページが未保存 (EMPTY)の場合は、前ページにタイトルが保存さ れます。

#### ◆ NOTE

- [SETUP]メニューの[MEMORY](→25ページ)で、タイト ル用のメモリー数が0に設定されている場合は、タイトルキー を設定できません。
- タイトルの保存後は、上書きを防止するため[MODE]を[VIEW] に設定してください。
- 保存したタイトルは、電源を切るとすべて消去されます。
- 任意のタイトルや星またはハートのパターンを選択してタイト ルキーを作成しているときに、[KEY]と[FILL]を設定すると、 MIXの56のパターンを使用したタイトルに変更されます。(選 択していたタイトルや星、ハートのパターンはキャンセルされ ます。)

## DSKキー設定 [DSK KEY]

[DSK SOURCE]で選択したダウンストリームキー用の映 像について、透け具合を変更したり、反転させるかどうか を選択します。

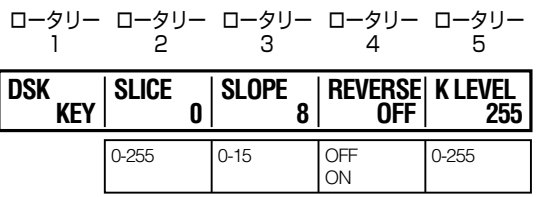

ロータリー2を回して、[SLICE](スライス)を、[0]~[255] の範囲で設定します。

工場出荷時の設定は[0]です。

スライスを設定して、抜くエリアの明るさの度合い(輝度) を指定します。設定値を大きくすると、指定したエリアよ り明るいエリアだけを抜くことができます。

ロータリー 3を回して、[SLOPE](スロープ)を、[0] ~ [15] の範囲で設定します。

工場出荷時の設定は[0]です。

スロープを設定して、抜くエリアのルミナンスレベルの変 動幅を指定します。設定値を大きくすると、指定したルミ ナンスレベルに極近いルミナンスレベルのエリアだけを抜 くことができます。

ロータリー 4を回して、[REVERSE](キー信号を反転さ せる)の設定を[ON]または[OFF]に設定します。 工場出荷時の設定は[OFF]です。

ロータリー 5を回して、[K LEVEL](キーの透け具合)を、 [0] ~ [255]の範囲で設定します。 工場出荷時の設定は[255]です。

## クロップ設定 [CROP]

パターンキーと同様に設定できます(→5ページ)。

## DSKスライドオン/オフ設定 [DSK ON/ OFF]

ダウンストリームキーを実行するときの、スライドイン/ アウトの方向や時間を設定します。

[SLIDE I.]、[SLIDE O.]は、[DSK SOURCE]の[KEY]で [TITLE]を選択しているときに有効です。

ロータリー ロータリー ロータリー ロータリー

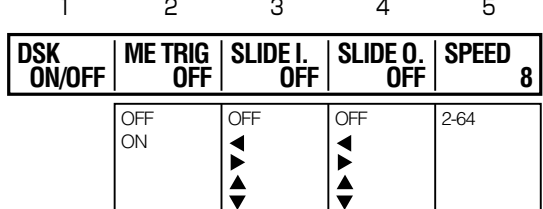

ロータリー 2を回して、AUTO TAKEボタンによるオート トランジション実行中にダウンストリームキーも併せて実 行するかどうかを設定します。 工場出荷時の設定は[OFF] です。

ロータリー 3を回して、DSKがオンのとき、スライドイン の方向を設定します。 工場出荷時の設定は[OFF] です。

ロータリー 4を回して、DSKがオフのとき、スライドアウ トの方向を設定します。

**◀**: 左方向へスライド

- ▶: 右方向へスライド
- ▲: 上方向へスライド

▼: 下方向へスライド

工場出荷時の設定は[OFF] です。

ロータリー 5を回して、スライドのスピードを設定します。 2 ~ 64の範囲の偶数を選択できます。 工場出荷時の選択は8です。

## DSK効果設定 [DSK EFFECTS]

トランジション(ワイプ)パターンと同様に設定できます (→4ページ)。

## フェードの設定[FADE]

フェードを設定するには、[DSK FADE]メニューを使いま す(→11ページ)。

#### ロータリー 1 ロータリー 2 ロータリー 3 ロータリー 4 ロータリー 5

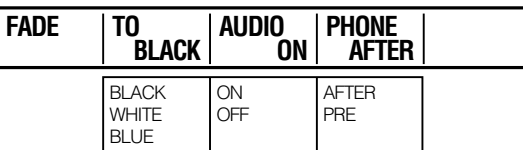

ロータリー 2を回して、フェード後の映像の色を、[BLACK] (黒)、[WHITE](白)、[BLUE](青)から選択します。 工場出荷時の設定は[BLACK]です。

ロータリー 3を回して、[AUDIO](音声をフェードするか どうか)を、[ON]または[OFF]に設定します。 工場出荷時の設定は[ON]です。

ロータリー 4を回して、[PHONE](ヘッドホン出力のフェー ド)を、[AFTER]または[PRE]のいずれかに設定します。 [AFTER]はフェードをかけた状態で聞こえ、[PRE]は常に フェードしない状態で聞こえます。

工場出荷時の設定は[AFTER]です。

# 入力映像の調整

## 映像の色を調整する [COLOR EFFECTS]

バスごとに映像の色に効果をかける設定をするには、 [COLOR EFFECTS]メニューを使います。

カラーバランスや輝度調整など、映像へのカラー効果が設 定できます。

#### ◆ NOTE

カラー効果とMONO(モノクロ)効果は共存できません。ビデオ 効果でMONOを適用している映像にカラー効果をかけることはで きません。

## [COLOR EFFECTS]メニュー

[COLOR EFFECTS] メニューは、A/PROG(または B/ PRESET) COLOR EFFECTSボタンを押して点灯させる と、表示されます。同時に、現在設定されているカラー効 果が有効になります。

カラー効果をかけずにメニューのみ表示したいときは、 SHIFTキーを押したまま、COLOR EFFECTSボタンを押 します。

プレビュー出力は、押したボタンに応じて自動的にAとB の映像が切り替わります。

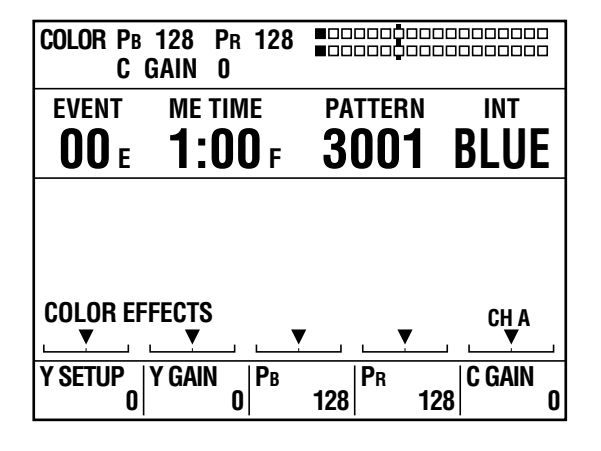

ロータリー 1を回して、[Y SETUP](Y信号のセットアッ プ)を[-128] ~ [+127]の範囲で設定します。 工場出荷時の設定は[0]です。

ロータリー 2を回して、[Y GAIN] (Y信号のゲイン)を [-128]~[+127]の範囲で設定します (0 dB=0)。 工場出荷時の設定は[0]です。

カラーバランスを調整するには、[PB]、[PR]を調整します。 ロータリー 3(X方向)、ロータリー 4(Y方向)を回すか、 ジョイスティックをX方向、Y方向に動かします。

ロータリー 5またはロータリー Zを回して、[C GAIN](ク ロマゲイン)を設定します。

このとき、設定画面(→Vol.1の16ページ)のジョイス ティック、ロータリー Z設定、3D表示部は、PB/PR/C GAIN表示になります。

#### 色飽和度を一時的に0にするには

[COLOR EFFECTS]メニューの操作中にCENTERボタン を押すと、一時的に色飽和度を0にすることができます。

#### ◆ NOTE

- ナンバー 221、222(1068、1069)のパターンを選択する と、カラー効果が付けられたMIXのパターンとなり、COLOR EFFECTボタンが点灯し、[COLOR EFFECTS]メニューが表 示されます。
- インターナルビデオにはカラー効果はかけられません。

## 映像に効果をかける [VIDEO EFFECTS]

バスごとに映像や映像切り替え効果に変化を付けるには、 [VIDEO EFFECTS]メニューを使います。 モザイク、ペイントなどの特殊映像効果を設定することが

できます。

#### ◆ NOTE

- インターナルビデオには映像効果はかけられません。
- マルチストロボ、ディケイ、トレイル、シャドウの効果はいず れか1つしか選択できません。後から選択された方を優先し、 先に選択した効果はキャンセルされます。
- ディケイはA/PROG、B/PRESETの両方でオンにすることは できません。最後に行った設定が優先され、先に行った設定は オフになります。
- マルチストロボとモザイクの効果はいずれか1つしか選択でき ません。最後に選択された方を優先し、先に選択した効果はキャ ンセルされます。

## [VIDEO EFFECTS]メニュー

[VIDEO EFFECTS] メ ニ ュ ー は、A/PROG( ま た は B/ PRESET) VIDEO EFFECTSボタンを押して点灯させる と、表示されます。同時に、現在設定されている映像効果 が有効になります。

映像効果をかけずにメニューのみ表示したいときは、 SHIFTキーを押したまま、いずれかのVIDEO EFFECTS ボタンを押します。

プレビュー出力は、押したボタンに応じて自動的にAとB の映像が切り替わります。

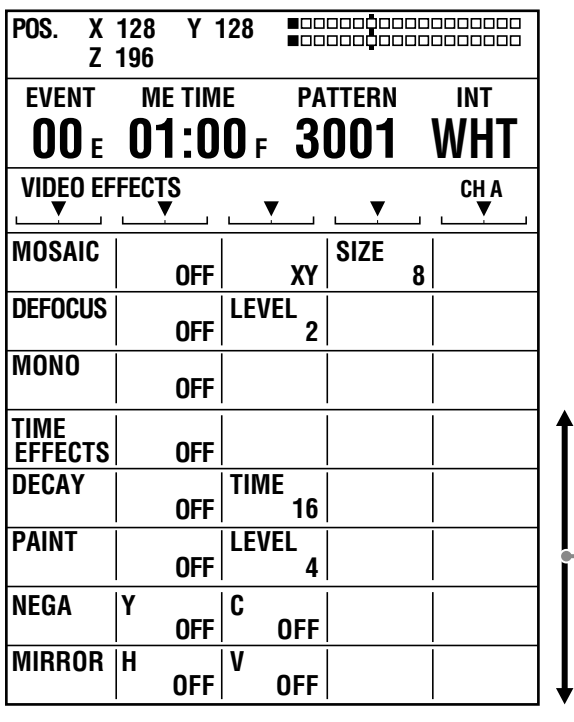

画面をスクロールすると表示されます。

## モザイク設定 [MOSAIC]

入力映像にモザイク効果をかけます。

モザイク効果の例を下図に示します。

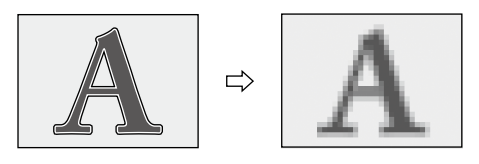

モザイク効果

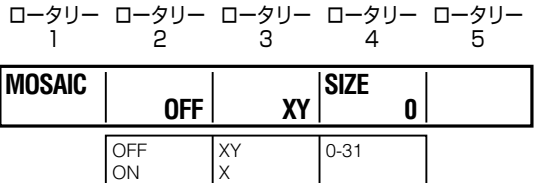

ロータリー2を回して、効果の[ON]/[OFF]を切り替えます。 工場出荷時の設定は[OFF]です。

Y

ロータリー 3を回して、モザイクを適用する方向を、[XY] (水平垂直両方)、[X](水平のみ)、[Y](垂直のみ)のいず れかに設定します。

ロータリー 4を回して、[SIZE](モザイクのサイズ)を、 0 ~ 31の範囲で設定します。 工場出荷時の設定は8です。 このサイズ設定は、ナンバー 1001、1002、1003(200、 201、202)のパターンのサイズとして使用されます。

# デフォーカス設定 [DEFOCUS]

幻想的な演出や見る人の注意を引くために、フォーカスを わざとずらす映像効果を設定します。

デフォーカス効果の例を下図に示します。

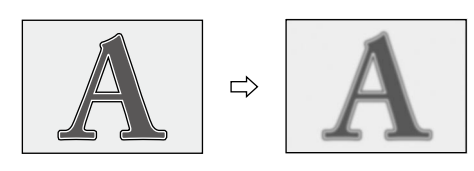

デフォーカス効果

ロータリー 1 ロータリー 2 ロータリー 3 ロータリー 4 ロータリー 5

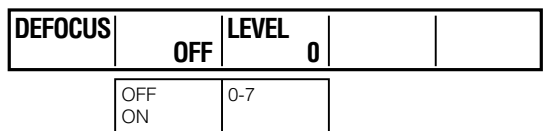

ロータリー2を回して、効果の[ON]/[OFF]を切り替えます。 工場出荷時の設定は[OFF]です。

ロータリー 3を回して[LEVEL](レベル)を0 ~ 7の範囲 で設定します。

工場出荷時の設定は2です。

このレベル設定は、ナンバー 1004 (203) のパターンの レベルとして使用されます。2次元縮小パターンと同時に 有効にすることはできません。

#### ◆ NOTE

モザイク、デフォーカスはいずれか1つしか選択できません。後 から選択された方を優先し、先に選択した効果はキャンセルされ ます。

## モノクロ設定 [MONO]

クロマ(色)を消して白黒の映像にします。

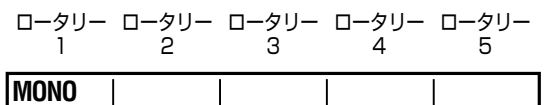

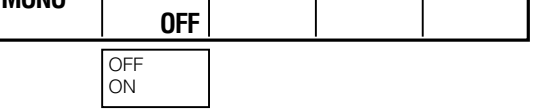

ロータリー2を回して、効果の[ON]/[OFF]を切り替えます。 工場出荷時の設定は[OFF]です。

[COLOR EFFECTS]メニュー(→13ページ)の設定より も優先されます。

## タイムエフェクト/スチル/ストロボ設定 **ITIME EFFECTS1**

スチル、ストロボ、マルチストロボ効果を設定します。

スチル:映像を静止します。

ストロボ:映像をコマ送りにします。

マルチストロボ:画面を4、9、16分割し、各分割画面に ストロボ映像を表示します。

マルチストロボ効果の例を下図に示します。

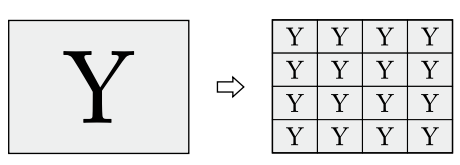

マルチストロボ効果 (16分割)

スチル効果は、A/PROG (またはB/PRESET) STILLボ タンを押して実行することができます。

また、ストロボ効果は、A/PROG(またはB/PRESET) STROBEボタンを押して実行することができます。

STILL ボタンまたは STROBE ボタンを押して点灯さ せると、[VIDEO EFFECTS] メニューが表示されます (→13ページ)。

#### ◆ NOTE

STILLボタン、STROBEボタンを押して各効果を実行すると、 VIDEO EFFECTSメニューで設定されている映像効果が同時に実 行されます。

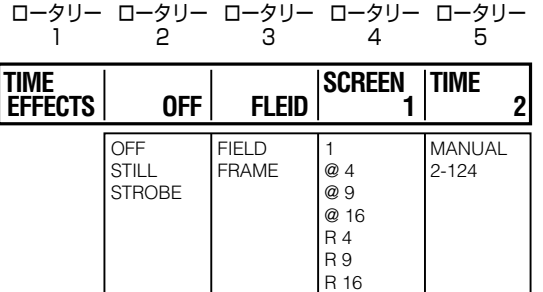

ロータリー 2を回して、効果を[STILL](スチル)にする か[STROBE](ストロボ)にするかを選択します。 効果をかけないときは[OFF]を選択します。 [OFF]を選択すると、STILL実行ボタン、STROBE実行ボ タンもオフになります(消灯します)。

#### [STILL]設定時

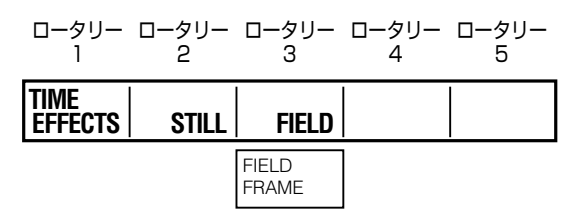

ロ - タリ - 3を回して、[FIELD] (フィールド表示)、 [FRAME] (フレーム表示) のいずれかを選択します。 工場出荷時の設定は[FIELD]です。

#### [STROBE]設定時

ロータリー 1 ロータリー 2 ロータリー 3 ロータリー 4 ロータリー 5

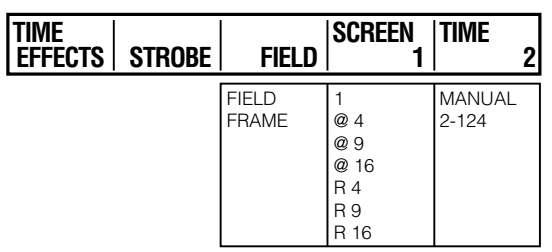

ロ - タリ - 3を回して、[FIELD] (フィールド表示)、 [FRAME] (フレーム表示)のいずれかを選択します。 工場出荷時の設定は[FIELD]です。

ロータリー 4を回して、[SCREEN](ストロボのスクリー ン数)とその繰り返し設定を行います。

工場出荷時の設定は1です。

[@ 4]などの数字は、画面全体を何分割させてストロボを 表示するかを設定します。

数字に@が付いている場合:分割ストロボを回数分実行し て終了します。

数字にRが付いている場合:分割ストロボを最後まで実行 すると、最初に戻って分割ストロボを繰り返します。

ロータリー 5を回して、[TIME](ストロボの時間設定)を [2] ~ [124]の範囲で設定します。 時間設定は、2ステップずつ変更可能です。

工場出荷時の設定は[20]です。

[TIME] が [MANUAL] の と き は、A/PROG( ま た は B/ PRESET)STROBEボタンと、SHIFTキーを同時に押して、 画面を止めることができます。 この時間設定は、ナンバー 1062~1065 (215~

218)のパターンの時間設定として使用されます。

#### ◆ NOTE

- マルチストロボ効果とパターンエッジのソフト/ボーダー /ソフ トボーダーは、以下のパターンの選択時にはいずれか1つしか 選択できません。後から選択された方を優先し、前に選択した 効果はキャンセルされます。  $1541 \sim 1550$  (32 ~ 35, 130 ~ 133, 141 ~ 142) 3304、3314、3324
- スチル効果とストロボ効果は、いずれか1 つしか選択できませ ん。後から選択された方が優先され、前に選択された方はキャ ンセルされます。
- マルチストロボ効果とシーングラバー機能(→Vol.1の32ペー ジ)は、いずれか1つしか選択できません。後から選択された 方が優先され、前に選択された方はキャンセルされます。
- マルチストロボはA/PROG、B/PRESETの両方でオンにする ことはできません。最後に行った設定が優先され、先に行った 設定はオフになります。
- スチル、ストロボ(マルチストロボ含む)効果の実行中に2次 元縮小パターンを選択すると、スチル、ストロボ効果はキャン セルされます。また、2次元縮小パターンを選択しているときに スチル、ストロボの効果を使用すると、MIX(56) パターンに変 更されます。

## ディケイ設定 [DECAY]

映像に残像効果を加えます。

ディケイ効果の例を下図に示します。

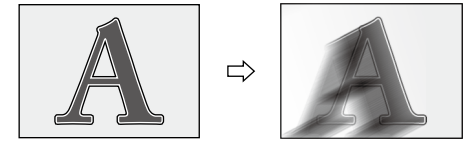

ディケイ効果

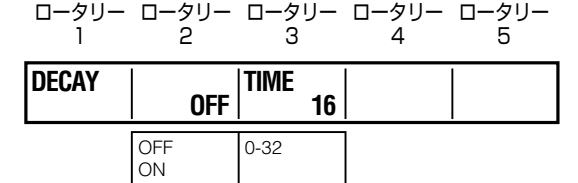

ロータリー2を回して、効果の[ON]/[OFF]を切り替えます。 工場出荷時の設定は[OFF]です。

ロータリー 3を回して、[TIME](時間設定)を、[0] ~ [32] の間で設定を行います。

工場出荷時の設定は[16]です。

この時間設定は、ナンバー 1066 (219) のパターンの時 間設定として使用されます。

#### ◆ NOTE

入力ソース映像A、入力ソース映像Bの両方にディケイの効果をか けることはできません。一方でディケイをオンにすると、自動的 にもう一方のディケイ効果がキャンセルされます。

## ペイント設定 [PAINT]

映像の階調を減らし、絵画のような映像にします。

ペイント効果の例を下図に示します。

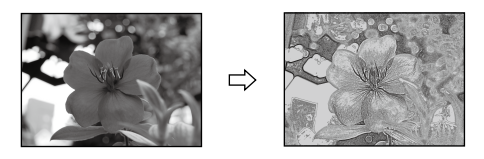

ペイント効果

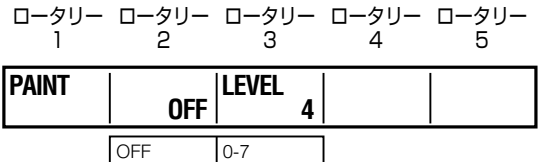

ロータリー2を回して、効果の[ON]/[OFF]を切り替えます。 工場出荷時の設定は[OFF]です。

ロータリー 3を回して、[LEVEL](レベル)を0 ~ 7の範 囲で設定します。

工場出荷時の設定は4です。

ON

このレベル設定は、ナンバー 1034 (211) のパターンの レベルとして使用されます。

## ネガ設定 [NEGA]

映像の輝度(明るさ)を反転します。

ネガ効果の例を下図に示します。

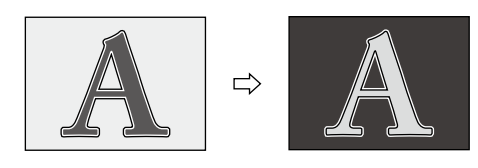

ネガ効果

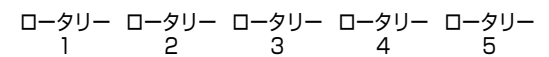

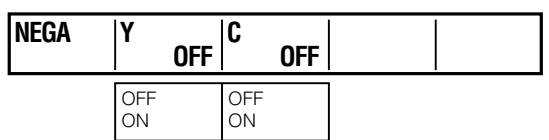

ロータリー 2を回して[Y](Y信号)のネガ設定、ロータ リー 3を回して[C](クロマ信号)のネガ設定を、それぞ れオン/オフします。

工場出荷時の設定では両方とも [OFF]になっています。

## ミラー設定 [MIRROR]

水平または垂直方向の鏡像効果が得られます。

ミラー効果の例を下図に示します。

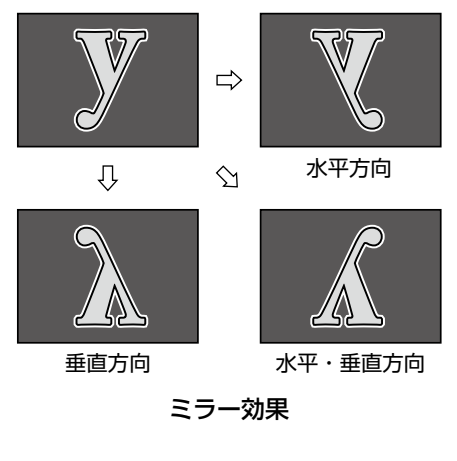

ロータリー 1 ロータリー 2 ロータリー 3 ロータリー 4 ロータリー 5

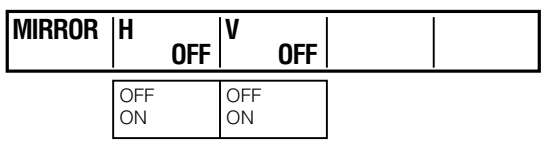

ロータリー 2を回して、[H](水平方向)のミラー設定、ロー タリー 3を回して、[V] (垂直方向)のミラー設定を、それ ぞれオン/オフします。

工場出荷時の設定では両方とも[OFF]になっています。

# オーディオ効果の設定

音声を加工するには、[AUDIO EFFECTS]メニューを使い ます。

入力ソースごとにオーディオ効果を設定できます。

#### オーディオ効果を実行するには

AUDIO FEECTS実行ボタンを押します。 AUDIO FOLLOW VIDEOボタンを押して点灯させると、 トランジションやフェードの実行時に映像効果とオーディ オ効果を連動させることができます。

# [AUDIO EFFECTS]メニュー

AUDIO EFFECTSボタンを押すと、[AUDIO EFFECTS] メニューが表示されます。

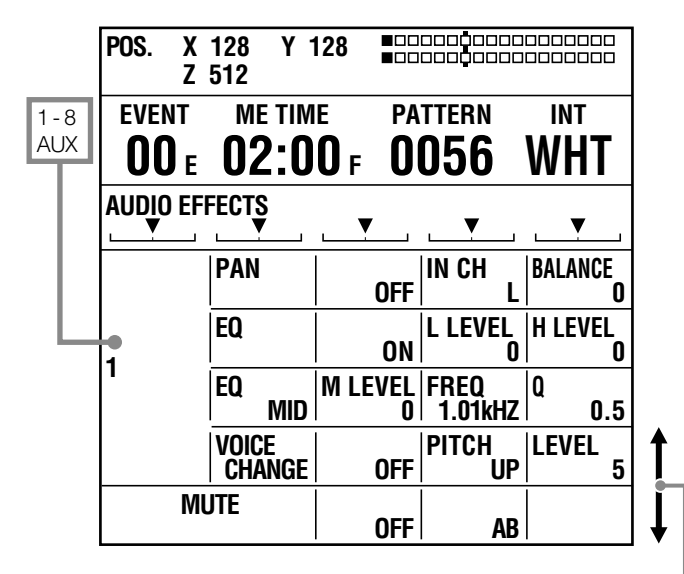

#### 画面をスクロールすると表示されます。

ロータリー 1を回して、入力ソースを選択します。

 $[1]$  ~ [8]: 入力ソース 1~8 [AUX]:AUX入力

ロータリー 2を回して、設定する効果を選択します。

## パン設定 [PAN]

音声の左右のバランスを変化させるには、[PAN]を設定し ます。

ロータリー ロータリー ロータリー

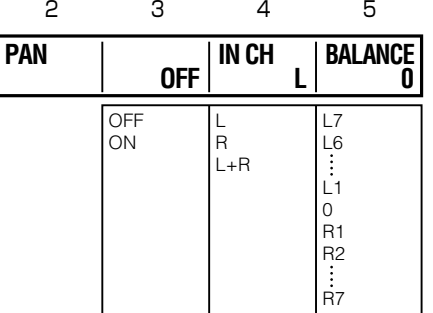

ロータリー3を回して、効果の[ON]/[OFF]を切り替えます。 工場出荷時の設定は[OFF]です。

ロータリー 4を回して、[IN.CH]を[L]、[R]、[L+R]のい ずれかに設定します。 [IN.CH]では、強調させるチャンネルを選択します。

L:左チャンネル R:右チャンネル L+R: 左右両方のチャンネル

工場出荷時の設定は[L]です。

ロータリー 5を回して、[BALANCE]をL7 ~ 0 ~ R7の 範囲で設定します。 [BALANCE]では、[IN.CH]で選択したチャンネルを右方 向に向けるか(R)、左方向に向けるか(L)を選択し、センター 位置からの隔たりを数字で設定します。 工場出荷時の設定は0(センター)です。

## イコライザー設定 [EQ]

高音域または低音域の音声レベルを調整し、イコライザー 効果を設定します。

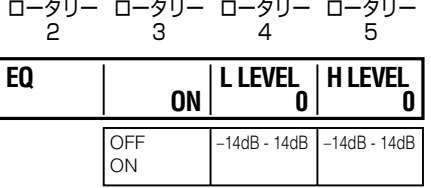

ロータリー3を回して、すべてのイコライザー効果の [ON]/ [OFF]を切り替えます。

工場出荷時の設定は[ON]です。

ロータリー 4を回して、[L LEVEL] (低域のレベル、dB) を、 [-14dB] ~ [0] ~ [14dB]の範囲で2 dB間隔で設定し ます。

工場出荷時の設定は[0]です。

ロータリー 5を回して、[H LEVEL](高域のレベル、dB)を、 [-14dB] ~ [0] ~ [14dB]の範囲で2 dB間隔で設定し ます。

工場出荷時の設定は[0]です。

## イコライザー中域の設定 [EQ MID]

ロータリー 2 ロータリー 3 ロータリー 4 ロータリー 5

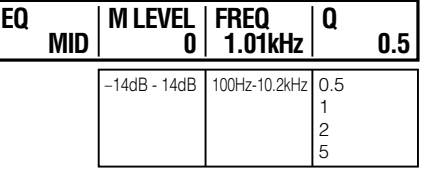

ロータリー 3を回して、[M LEVEL](中域のレベル、dB) を[-14dB] ~ [0] ~ [14dB]の範囲で2 dB間隔で設定 します。工場出荷時の設定は[0]です。

ロータリー 4を回して、[FREQ](強調する周波数)を、 [100Hz] ~ [10.2kHz]の範囲で設定します。 工場出荷時の設定は[1.01kHz]です。

ロータリー 5を回して[Q](Quality factor値:共振の度 合い)を[0.5]、[1]、[2]、[5]のいずれかに設定します。 数値が大きいほど、共振が長く続きます。 工場出荷時の設定は[0.5]です。

## ボイスチェンジャー設定 [VOICE]

ボイスチェンジャーの設定を行います。

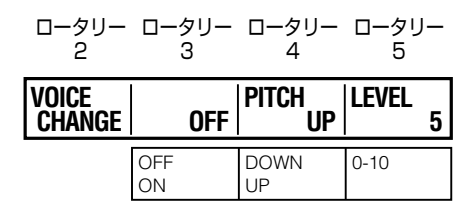

ロータリー3を回して、効果の[ON]/[OFF]を切り替えます。 工場出荷時の設定は[OFF]です。

ロータリー 4を回して、[PITCH](音域)の[UP]/[DOWN] を選択し、音程を変更します。 工場出荷時の設定は[UP]です。

ロータリー 5を回して、[LEVEL] (レベル)を、0~10 の範囲で設定します。 工場出荷時の設定は5です。

## ミュート設定 [MUTE]

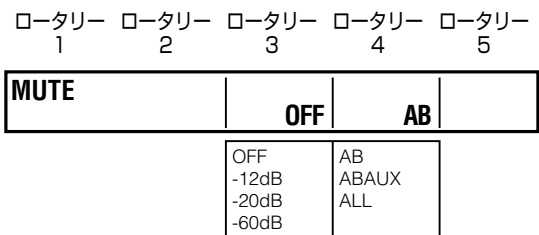

ロータリー 3を回して、ミュートレベルを設定します。 [–12dB]、[–20dB]、[–60dB]のいずれかを選択できます。 効果をかけないときは[OFF]を選択します。 工場出荷時の設定は[OFF] です。

ロータリー 4を回して、ミュートするチャンネルを選択し ます。 [AB] (ABバスのみ)、[ABAUX] (ABバスとAUX出力)、 [ALL] (全チャンネル)のいずれかを選択します。

工場出荷時の設定は[ALL] です。

# **第2章 設定や効果を登録する**

メニューの設定や作成した効果を内部メモリーに保存しておくと、同じ設定状態や効果をすばやく再現することができます。

本機では、設定画面(→Vol.1の16ページ)を使って行った本機の設定状態を「イベント」と呼び、ナンバリングしてメモリー (イベントメモリー)に100個まで登録することができます。

[SETUP]メニュー(→Vol.1の18ページ)の設定内容は、ファイルとして8つまで登録することができます。

# ファイルの操作 [FILE]

[SETUP]メニューの[FILE]を選択すると、ロータリー 2、 3を回して、[SETUP]メニューの設定内容をファイルに保 存したり、保存したファイルを呼び出すことができます。 保存または呼び出されるデータは、以下の通りです。

- [SETUP]メニューの設定値
- [AUDIO/VIDEO]の入力設定
- X、Y、Zのポジション設定(ダイレクトパターンについ ては個別設定、それ以外のパターンでは共通設定)
- ダイレクトパターンの登録内容

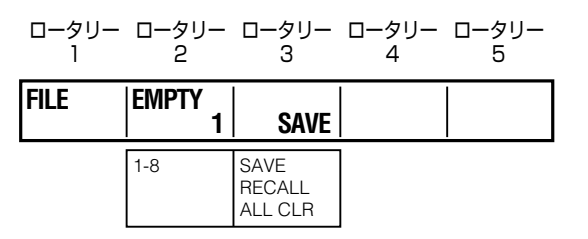

## ファイルの内容を消去するには

ロータリー 3を回して[ALL CLR]を選択します。

[OK?]のメッセージが表示されたら、<a> キャンセルするときは、SHIFTキーを押したまま ← キー を押します。

操作するファイルを選択するには

ロータリー 2を回して、[1] ~ [8]のいずれかのファイル 番号を選択します。

選択した番号のファイルが空の場合は[EMPTY]、保存さ れている場合は[SAVED]が表示されます。

## 現在の設定状態をファイルに保存するには

ロータリー 3を回して[SAVE]を選択します。

[OK?]のメッセージが表示されたら、 キーを押します。 キャンセルするときは、SHIFT キーを押したまま ++ を押します。

## ファイルを呼び出すには

ロータリー 3を回して[RECALL]を選択します。

[OK?]のメッセージが表示されたら、<a> 選択した番号のファイルが呼び出され、[SETUP]メニュー の設定内容がファイルに保存されていた状態に変わります。

#### ◆ NOTE

- 空のファイルを選択した([EMPTY] が表示される)場合、 [RECALL]は表示されません。
- データを呼び出したときに、システムフォーマットが変更さ れるなどして再起動が必要になった場合は、「TURN POWER OFF」のメッセージが表示されます。その場合は、電源を切り、 本機を再起動させてください。

# イベントメモリーの操作

イベントの登録や呼び出しには、EVENT SETボタンと EVENT RECALLボタンを使います。

現在選択しているイベントの番号は、設定画面のイベント ナンバー表示部に表示されます。空のイベントの場合は、 「E」が表示されます。

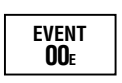

現在の設定状態や作成した効 果をイベントとして登録する

- **1** EVENT SETボタンを押す。 ボタンが点灯します。
- **2** テンキーで、0 ~ 99のいずれかを選択する。 数値を直接入力するか、+キーまたは-キーを 押して数値を繰り上げ、繰り下げする。
- **3** コキーを押す。

EVENT SETボタンが約2秒間点滅し、消灯します。

連続する効果をイベントとして登録するには

イベント 50 ~ 59、60 ~ 69、70 ~ 79、80 ~ 89、 90 ~ 99として、10個のイベントを連続して設定できま す。

呼び出すときも、10個のイベントを連続して実行できるた め、キーフレームの設定を登録することもできます。

## イベントを呼び出す

- **1** EVENT RECALLボタンを押す。 ボタンが点灯します。
- **2** テンキーで、イベントナンバーを選択する。 数値を直接入力するか、+キーまたはーキーを押 して数値を繰り上げ、繰り下げする。
- 3 設定状態を呼び出すときは、 コキーを押す。 EVENT RECALLボタンが消灯します。 イベントが呼び出され、設定画面の状態がイベント として登録されていた状態に変わります。

#### **4** AUTO TAKEボタンを押す。

イベントとして登録されていた効果が実行されま す。

#### 連続する効果を登録したイベントを呼び出 したときは

イベント 50 ~ 59、60 ~ 69、70 ~ 79、80 ~ 89、 90 ~ 99として10個のイベントを連続して設定している 場合は、イベントを呼び出したときの最初のイベントの設 定状態が再現されます。

#### ◆ NOTE

効果を作成したときの入力ソースの設定は、イベントを呼び出して も再現されません、現在の入力ソース設定で効果が実行されます。 効果を作成しときと同じ入力ソースの設定を再現してから、イベ ントを実行してください。

イベントメモリーを消去する

- **1** EVENT RECALLボタンを押す。 ボタンが点灯します。
- **2** テンキーで、イベントナンバーを選択する。 数値を直接入力するか、+キーまたは-キーを 押して数値を繰り上げ、繰り下げする。
- **3 SHIFTキーを押したまま回キーを押す。** EVENT RECALLボタンが消灯します。

選択したイベントのメモリーが消去されます。

# すべてのイベントメモリーを 消去する

- **1** EVENT RECALLボタンを押す。 ボタンが点灯します。
- **2** . (ピリオド) キーを2回押す。

イベントナンバーの代わりに、「\*\*」が表示されます。

**3 SHIFTキーを押したまま回キーを押す。** 

# **第3章 3D映像を切り替える**

左目用(L)と右目用(R)の2つの異なる映像を重ね合わせた状態をモニターするとき、左目ではLチャンネルの映像のみ、 右目ではRチャンネルの映像のみを見えるように調整すると(例えば3D専用メガネをかけることにより)、1つの立体像(3D 映像)として脳に認識させることができます。

視差(左右の眼の間隔)を仮想的に大きくすると、立体感、奥行き感が強調されます。

3D映像を本機の入力ソースとして使用するときは、本機の2つの入力端子をペアにして、それぞれに左目用の映像、右目 用の映像を入力します。

# 3Dカメラとの接続例

本機と3Dカメラを接続し、L、Rチャンネルの2つの入力 映像を使用して3D映像を作成するシステムの接続例を示 します。

ここでは、以下の3つの例を示します。

- 本機のプログラム出力とマルチビュー出力をL、Rチャン ネルとして1つのモニターで表示するシステム(L/R同 時表示)
- プログラム出力とマルチビュー出力をそれぞれ別のモニ ターで表示するシステム(SIDE BY SIDE信号使用時)
- 本機を2台使用して4台のカメラからの映像を入力ソー スとして使用するシステム

◆ NOTE

- 以下に示す3D映像作成システムでは、プレビュー出力を行えま せん。AUX出力を入力ソースの確認にのみ使用できます。映像 切り替え効果はカットのみ実行できます。
- 3Dモード時に[3DFORMAT]を[1080/23PsF]に設定した 場合、本機を外部シグナルジェネレーターに同期させることは できません。

## プログラム出力とマルチビュー出力をL、Rチャンネルとしてモニ ターするシステム(L/R同時表示)

SDI入力1とSDI入力2をペアにして、それぞれLチャン ネル、Rチャンネルの入力ソースとします。 SDI入力3とSDI入力4をペアにして、それぞれLチャン ネル、Rチャンネルの入力ソースとします。

出力はプログラム出力と、マルチビュー出力をペアにして、 それぞれLチャンネル、Rチャンネルの出力とします。

3Dモードを[MODE1]に設定します(→24ページ)。

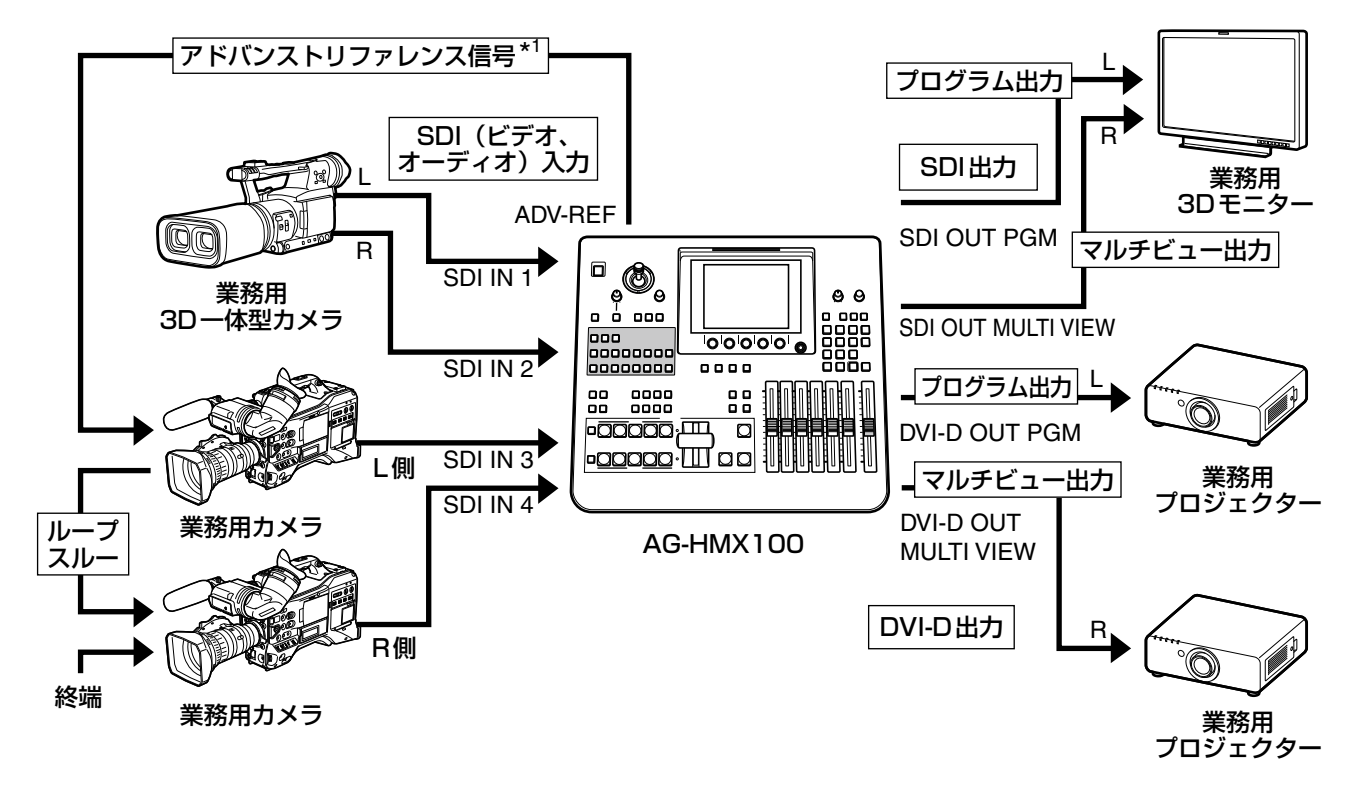

\* <sup>1</sup> アドバンストリファレンス信号を必ずしも接続する必要はありません。

# プログラム出力とマルチビュー出力を別のモニターで表示するシ ステム(SIDE BY SIDE信号使用時)

SDI入力1とSDI入力2をペアにして、それぞれLチャン ネル、Rチャンネルの入力ソースとします。 SDI入力3とSDI入力4をペアにして、それぞれLチャン ネル、Rチャンネルの入力ソースとします。

出力は、L、Rチャンネルの水平方向を圧縮し1系統の信号 として電送するSIDE BY SIDE信号です。プログラム出力 とマルチビュー出力は同じ信号です。

3Dモードを[MODE2]に設定します(→24ページ)。

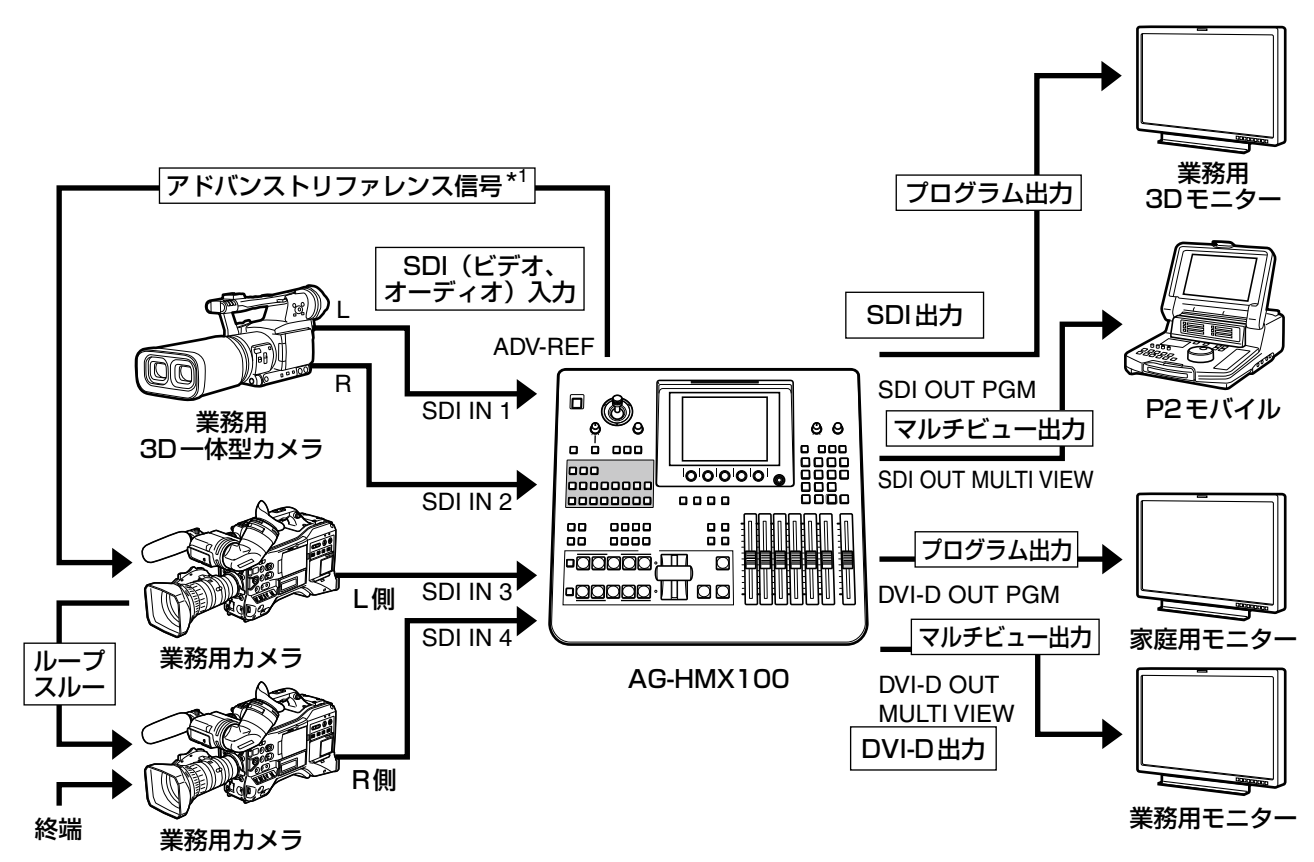

\* <sup>1</sup> アドバンストリファレンス信号を必ずしも接続する必要はありません。

## 本機2台と4台のカメラで構成するシステム

本機を2台使用し、最大4台のカメラからの映像を切り替 えて入力ソースに使用します。

1台目のミキサーのSDI入力1 ~ 4をLチャンネル、2台 目のミキサーのSDI入力1 ~ 4をRチャンネルの入力ソー スとします。

出力は、各ミキサーからのプログラム出力を組にして、そ れぞれLチャンネル、Rチャンネルの出力とします。

マスター機の3Dモードを[MODE3-M]に、スレーブ機の 3Dモードを[MODE3-S]に設定します(→24ページ)。

#### ◆ NOTE

- スレーブ機の3Dモードを[MODE3-S]にすると、音声出力が すべてミューティングされます。音声はマスター機から出力し てください。
- 本機2台を同期させるため、必ずシグナルジェネレーターを接 続して、同じ同期信号を入力してください。

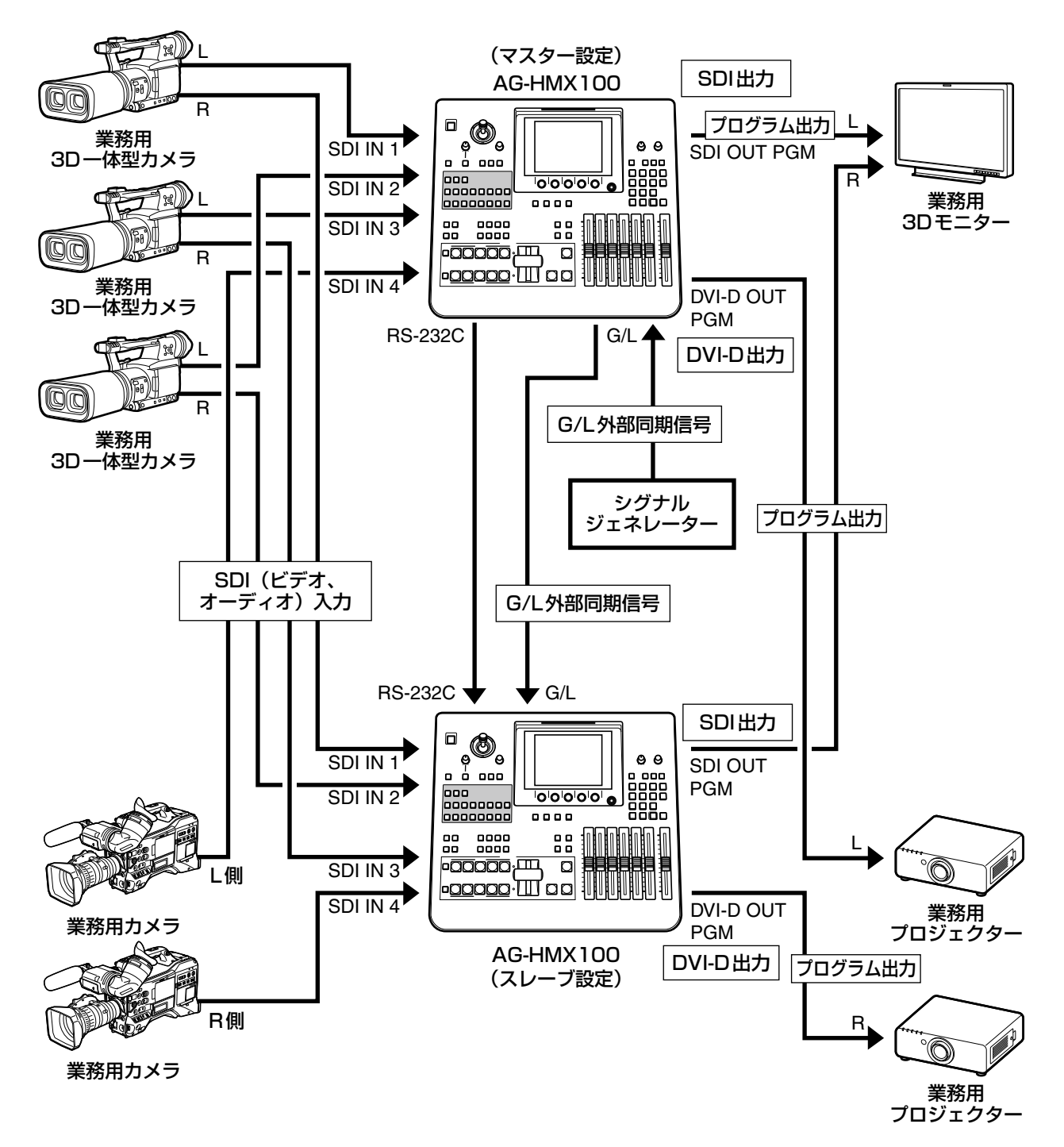

# 3Dモードの設定を行う [3D]

3Dモードと3D信号フォーマットを選択します。

ロータリー 1を回して[SETUP]メニューの[3D]を選択し、 ロータリー 2、3を回して以下のように設定します。

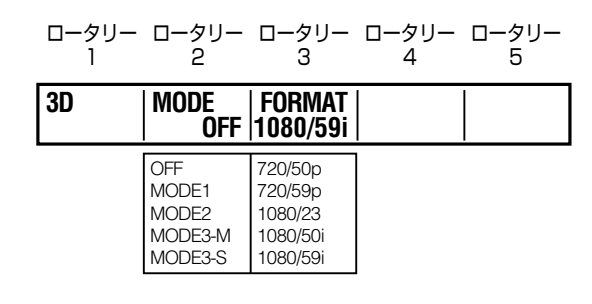

## 3Dモードを選択するには

ロータリー 2を回して選択します。 現在の設定を変更すると、設定値に\*が付加されます。 \*が表示された状態で他のメニュー画面を表示すると、設定 値は変更されず元の値に戻ります。

[OK?]のメッセージが表示されたら、<a> 設定をキャンセルするときは、SHIFTキーを押したまま キーを押します。

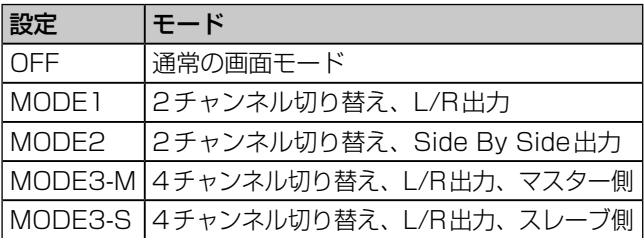

## 3Dモード時の設定画面

3Dモードを[OFF]以外に設定すると、ジョイスティック、 ロータリー Z設定、3D表示部に[3D]が表示されます。 メニュー表示部より上のエリアは、2Dモード時の表示と 同じ内容が表示されますが、操作には使用しません。

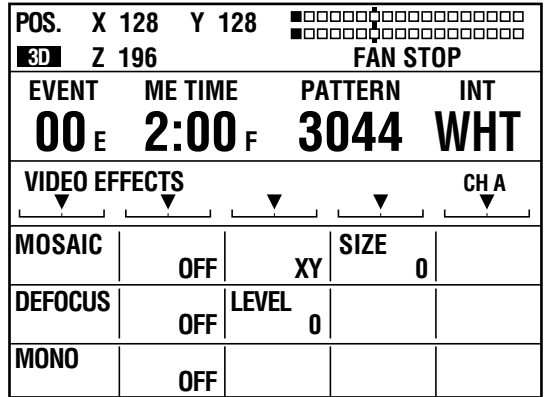

#### ◆ NOTE

[MODE3-M]または[MODE3-S]を選択した場合、映像入力の設 定は、[SDI1]がソース1、[SDI2]がソース2、[SDI3]がソース 3、[SDI4] がソース4の設定に固定されます。

[SETUP]メニューの[AUDIO VIDEO]では[INPUT]の項目が表 示されません (→ Vol.1の20ページ)。

## 3D信号フォーマットを選択するには

3Dモードが[OFF]以外の場合は、ロータリー 3を回して [FORMAT]を設定します。 3Dモードが「OFF1の場合は、「VIDEO FORMAT1(→ Vol.1 の22ページ)で設定したシステムフォーマットが有効と なります。

#### ◆ NOTE

- [MODE3-M]または[MODE3-S]を選択した場合、[1080/23] は[FORMAT]に表示されなくなり、選択できません。
- 3Dモードと3D信号フォーマットを変更した場合は、システム の再起動が必要です。

「TURN POWER OFF」が表示されたら、電源を切り、本機を 再起動してください。

# 第4章 第4章<br>第4章<br>第4章 操作環境の設定

# **第4章 操作環境の設定**

本機を操作する環境や外部同期、外部機器に関する設定について説明します。

# システムの設定

システム全体にかかわる各種設定について説明します。 [SETUP]メニューの[SYSTEM1]、[SYSTEM2]を使い ます。

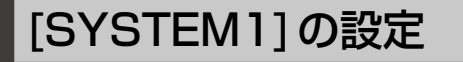

ロータリー 1 ロータリー 2 ロータリー 3 ロータリー 4 ロータリー 5

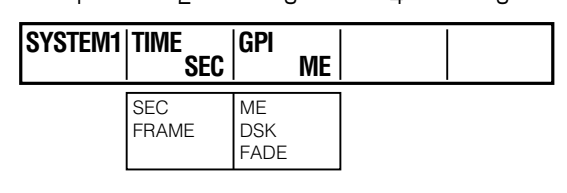

#### 時間表示を設定するには

ロータリー 2を回して、[TIME]を[SEC](秒+フレーム) または「FRAMEI (フレームのみ)のいずれかに設定します。 工場出荷時の設定は[SEC]です。

## GPI制御する映像効果を選択するには

GPIトリガ信号をGPI入力端子に入力して、キー/トラン ジション、ダウンストリームキー、フェードのいずれかの 映像効果を外部制御することができます。GPIトリガ信号 の立ち下がりでスタンバイし、3フレーム後に効果が実行 されます。

ロータリー 3を回して、[GPI]を[ME](キー/トランジショ ン)、[DSK](ダウンストリームキー)、[FADE](フェード) のいずれかに設定します。 工場出荷時の設定は[ME]です。

## [SYSTEM2] の設定

ロータリー ロータリー ロータリー ロータリー ロータリー

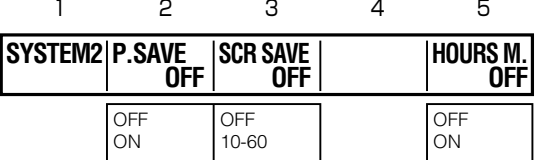

## パワーマネージメントモードを設定するに は

ロータリー 2を回して、[P.SAVE]を[ON]に設定します。 無操作で4時間経過すると、自動的に電源がオフになりま す。 再起動するときは、POWERボタンを押してオンにします。 以下の操作(または動作)が行われると、時間カウントが リセットされ、その時点から時間カウントが再開されます。

- 操作パネルのボタン類が操作されたとき
- RS-232CまたはGPI制御で外部から操作が行われたと き
- いずれかの端子に映像信号が入力されているとき

## スクリーンセーバーが実行されるまでの時 間を設定するには

ロータリー3を回して、LCD(液晶)表示を保護するスクリー ンセーバーが実行されるまでの時間を選択します。 10 ~ 60分の範囲で10分単位で設定できます。[SCRN SAVE]を[OFF]に設定すると、スクリーンセーバーは表示 されません。

工場出荷時の設定は[10]です。

スクリーンセーバーは、操作パネルのボタン類や外部コン トローラーが操作されると解除されます。

#### ◆ NOTE

3Dモード時は、パターンやイベント操作用ボタンなど、必要のな いボタンを無効にしております。これらのボタンを押してもスク リーンセーバーは解除されません。ソース選択ボタンなど3Dモー ド時でも有効なボタン類を操作して、スクリーンセーバーを解除 してください。

## 別画面でアワーズメーターを表示するには

ロータリー 5 を回して [HOURS M.] を [ON] に設定し、 キーを押すと、通電時間の積算が表示されます。 再度 キーを押すと、消えます。

メモリーの設定 [MEMORY]

入力映像から作成したインターナルビデオ(→Vol.1の24 ページ) とタイトルキー (→8ページ) を保存するメモリー を、インターナルビデオ用とタイトル用に配分する方法を 説明します。

[SETUP]メニューの[MEMORY]を使います。

◆ NOTE

ここで設定を変更すると、メモリーに保存されているデータはす べて消去されます。

ロータリー ロータリー ロータリー 1 ロータリー

| -<br>-<br>٠ |
|-------------|
|             |

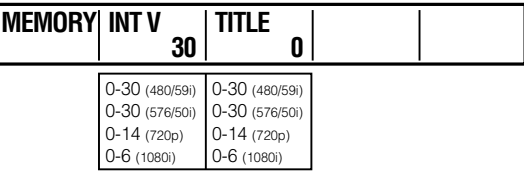

5

#### **1** ロータリー 2を回して[INT V](インターナル ビデオ用メモリー)の値を設定し、ロータリー 3を回して[TITLE]の値を設定する。

メモリーの総数(フレーム数)はビデオフォーマッ ト(→Vol.1の22ページ)の設定に応じて変わり ます。いずれかの値を大きくしたときに、2つの値 の合計がメモリーの総数を超える場合は、もう一方 の値が自動的に小さくなります。

[INT V]または[TITLE]の値を変更すると、[INT V] または[TITLE]欄に\*が表示されます。

#### **2** \*が表示された状態で キーを押す。

[OK?]のメッセージが表示されます。

#### **3** 再度 キーを押して変更を確定する。

キャンセルするときは、SHIFTキーを押した まま回キーを押す。

\*が表示された状態で他のメニュー画面を表示する と、設定値は変更されず元の値に戻ります。

工場出荷時の設定は以下の通りです。

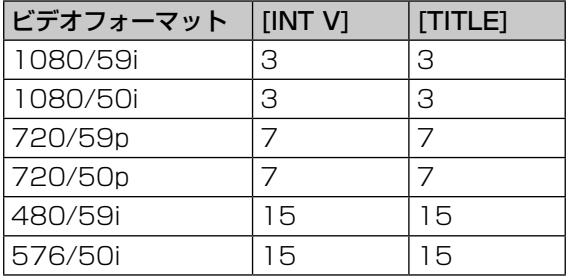

## 音声レベルの設定 [AUDIO LEVEL]

音声レベルは設定画面(→Vol.1の16ページ)の音声レ ベルメーターに表示されます。 音 声 レ ベ ル に 関 す る 設 定 に は、 [SETUP] メ ニ ュ ー の [AUDIO LEVEL]を使います。

> ロータリー 1 ロータリー 2 ロータリー 3 ロータリー 4 ロータリー 5

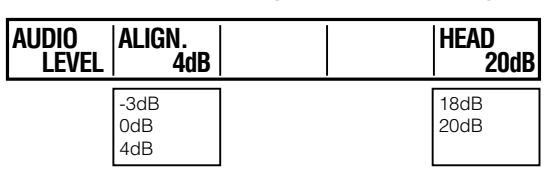

ロータリー 2を回して、[ALIGN.](アライメントレベル)を、 [-3dB]、[0dB]、[4dB]のいずれかに設定します。 工場出荷時の設定は[4dB]です。

ロータリー 5を回して、[HEAD](ヘッドルーム)を、[18dB] または[20dB]のいずれかに設定します。 工場出荷時の設定は[18dB]です。 ヘッドルームの値を変更すると、設定画面の音声レベルメー ター(→ Vol.1の16ページ)の基準マークも移動します。

# 外部同期に関する設定 [GEN LOCK]

本機にSDのリファレンス信号を入力して外部同期を行う場 合は、G/L(外部同期リファレンス用入力)端子にシグナル ジェネレーターを接続します。2つのG/L端子はループス ルーになっており、スルーさせないときは自動で終端されま す。

本機は、ADV-REF(アドバンストリファレンス出力)端子 も装備しており、入力ソース用に垂直位相の進んだリファレ ンス信号が出力されます。この信号をリファレンスに使用し て、システムに起因する出力信号の遅延を最小にできます。

#### ◆ NOTE

リファレンス信号を接続したとき、またはリファレンス信号の接 続を外したときは、数秒間出力映像が乱れたり、音声がミューティ ングされます。

外部同期に関する設定には、[SETUP]メニューの[GEN LOCK]を使います。

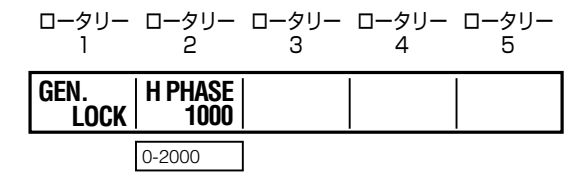

映像の出力位相を調整するために、ロータリー 2を回して、 [H PHASE](水平位相)を設定します。 工場出荷時の設定は1000です。

# コンピューター接続時の詳細設定 [PC2]

コンピューターで作成した映像を本機のDVI-I IN端子に入 力するときに、アナログ信号を入力する場合は、詳細設定 が必要です。

[SETUP]メニューの[PC2]を使います。

ロータリー 1 ロータリー 2 ロータリー 3 ロータリー 4 ロータリー 5

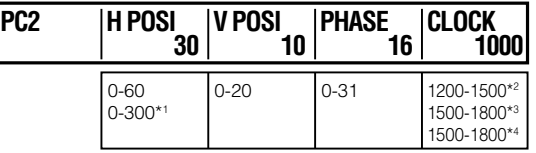

\* 1 [PC1]が[1080/50]または[1080/60]の場合

\*<sup>2</sup>[PC1]が[XGA]の場合

\*<sup>3</sup>[PC1]が[WXGA]の場合

\*<sup>4</sup>[PC1]が[SXGA]の場合

ロータリー 2を回して、[H POSI](水平方向のポジション) を設定します。

ロータリー 3を回して、[V POSI](垂直方向のポジション) を設定します。

ロータリー 4を回して、[PHASE](フェーズ)を設定します。

ロータリー 5を回して、[CLOCK](クロック)を設定します。 (偶数のみ選択できます。)

#### ◆ NOTE

以下の場合、[PC2]の各パラメーターを設定することはできませ ん。

- [PC1]で[DIGITAL]を選択している場合は、全パラメーターを 設定できません。
- [PC1]で[ANALOG]を選択し、[FORMAT]を1080/50Pま たは1080/60Pに設定している場合は、[CLOCK]を設定でき ません。

# 外部インターフェースに関する設定

本機は以下のような外部インターフェースを装備しており、 外部コントローラーやコンピューターから本機を操作した り、本機からプロジェクターを操作することができます。

リ モ ー ト 操 作 を 行 う と き は、[SETUP] メ ニ ュ ー の [RS‑232C] で [RS-232C] ま た は [PJ]( プ ロ ジ ェ ク ター)を選択してから(→28ページ)、PROJECTOR/ REMOTEボタンを押して点灯させ、RS-232C制御を有 効にします。

#### RS-232C端子

AUX入出力以外のすべての機能を制御できます。9ピンー 25ピン変換ケーブルを使用する場合は次のように接続しま す。

RS-232C AG-HMX100 25ピン 9ピン 2 TXD 1 SPARE  $3 RXD \longrightarrow 2 RXD$  $4$  RTS  $-3$  TXD  $5 \text{ CTS} \qquad -4 \text{ DTR}$  $6$  DSR  $\longrightarrow$   $/$   $\longrightarrow$  5 SIG.G  $7$  SIG.G  $\leftarrow$   $\leftarrow$  6 DSR 20 DTR - <sup>2</sup> 9 SPARE [DCE 接続]

- RS-232C制御では、コマンドを受け取ってから3フレー ム後に操作が実行されます。
- トランジションパターン選択時は、トランジション時間 を2フレーム以上に設定してください。それ以下の値を 設定した場合、フレーム精度は保証されません。

## TALLY出力端子

タリーランプ用オープンコレクター出力の端子です。プロ グラム出力に入力ソース1/2/3/4/5/6/7/8の映像が使 用されている場合に、タリー信号を出力します。

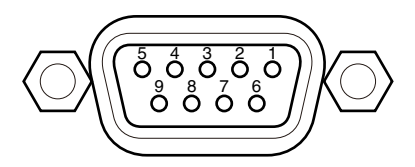

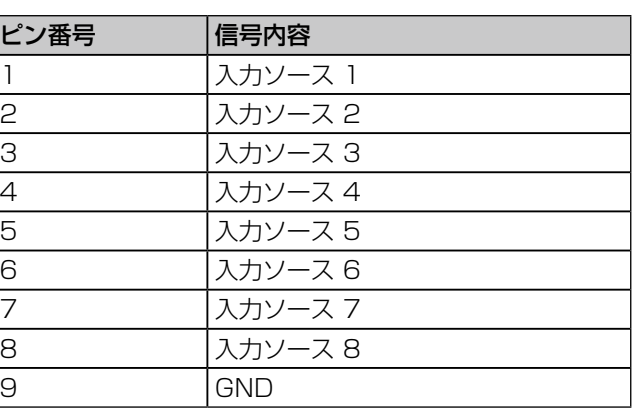

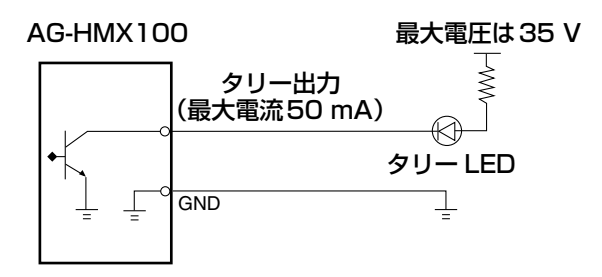

#### タリー接続例

タリー信号の最大電圧は35 Vで、最大電流は50 mAです。

## RS-232Cの設定 [RS‑232C]

RS-232Cインターフェースを介して外部コントローラー から本機を操作する場合に必要な設定を説明します。 本機からプロジェクターを操作する場合も、RS-232Cイ ンターフェースを使用します。

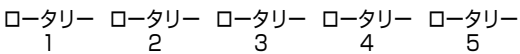

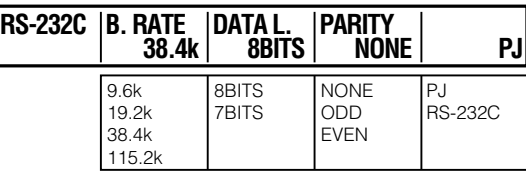

#### 通信速度を設定するには

ロータリー 2を回して、[B. RATE]を設定します。 以下の速度を選択できます。

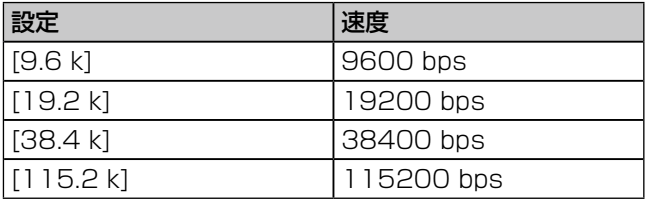

工場出荷時の設定は[9.6 k]です。

## データ長を設定するには

ロータリー 3を回して、[DATA L.]を[8BITS](8ビット) または[7BITS] (7ビット)に設定します。 工場出荷時の設定は[8BITS]です。

## 通信のパリティを設定するには

ロータリー 4を回して[PARITY]を[NONE](設定しない)、 [ODD] (奇数ビット)、[EVEN] (偶数ビット) のいずれか に設定します。

#### 通信モードを選択するには

ロータリー 5を回して、[PJ](プロジェクター)または [RS-232C]を選択できます。

[PJ]を選択した場合、PROJECTOR/REMOTEボタンを オンにすると、プロジェクター設定画面が表示され、本機 からパナソニック製のプロジェクターを操作できるように なります。

#### プロジェクター設定画面

本機に接続されているプロジェクターの状態が表示されま す。

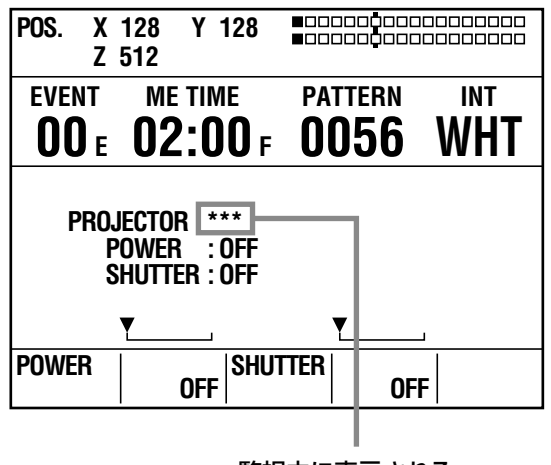

#### 監視中に表示される

プロジェクターが通信対応していない場合や、通信プロ トコルが違っているために情報が取れない場合などには、 [POWER]および[SHUTTER]の欄に[---]が表示されます。 また、プロジェクターの電源がオフになっている場合も、 [SHUTTER]の欄に[---]が表示されます。

#### プロジェクターの電源をオン/オフするには

- **1** ロータリー2を回して[ON]、[OFF]を切り替え、 キーを押す。
- **2** [OK?]が表示されたら、再度 キーを押す。

プロジェクターのシャッター機能を制御するには

- **1** ロータリー3を回して[ON]、[OFF]を切り替え、 キーを押す。
- **2** [OK?]が表示されたら、再度 キーを押す。

シャッター機能のないプロジェクターに対しては、SDI端 子とDVI-D端子のPGM端子から黒信号を出力します。

#### ◆ NOTE

- 本機は、プロジェクターの状態を一定間隔で監視しています。 監視中は、画面に\*\*\*が表示され、本機はプロジェクターを制御 できません。
- プロジェクターの制御中に通信が切れると、本機の動作とプロ ジェクター動作の整合性が取れない場合があります。(例えば、 本機でシャッターをオフにした後通信ケーブルを抜くと、PGM 端子からの出力が黒信号になります。)

# さくいん

# 記号

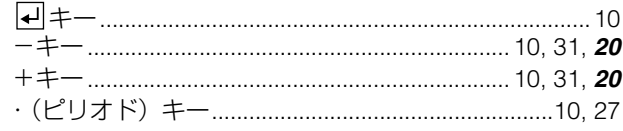

# ■番号

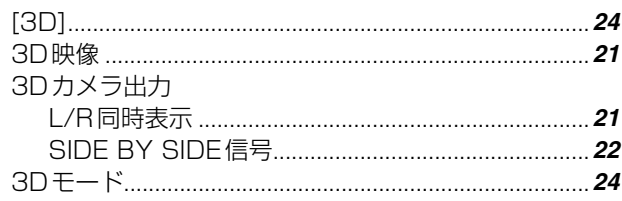

# ■アルファベット

# $\blacksquare$

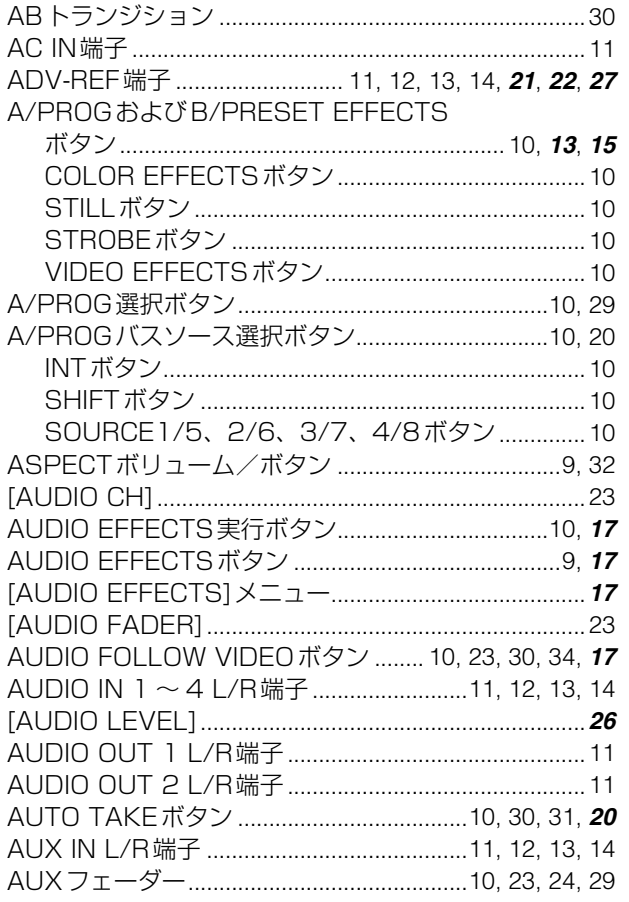

# $\blacksquare$

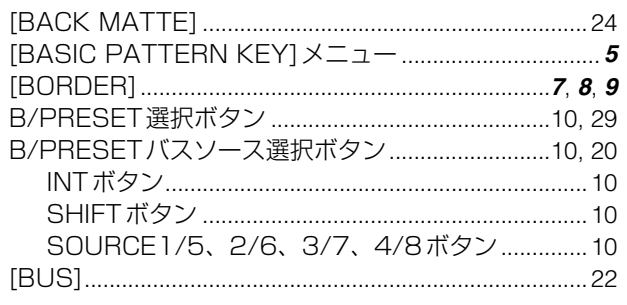

# $\blacksquare$ C

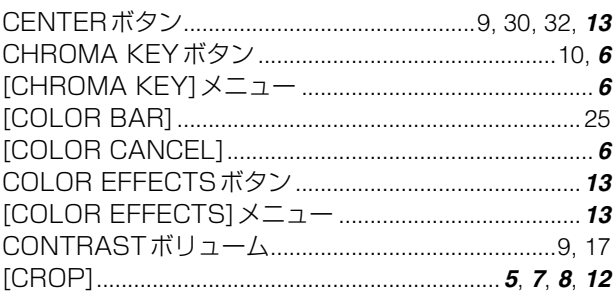

## $\blacksquare$

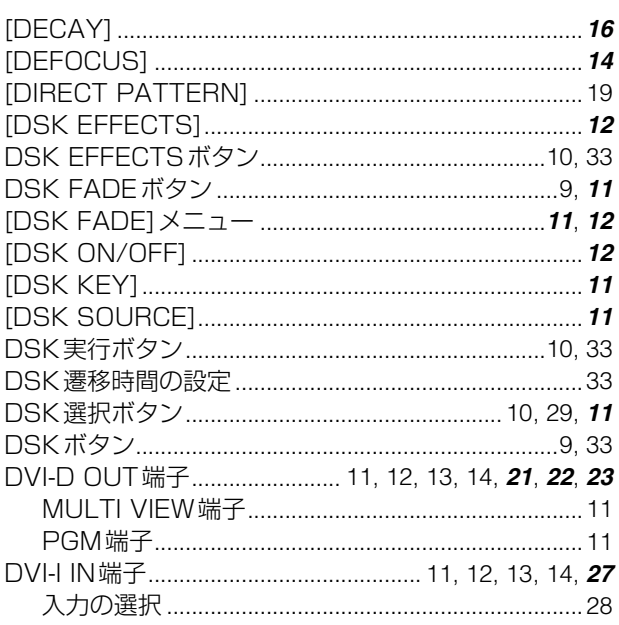

# $\mathbb{I}$ E

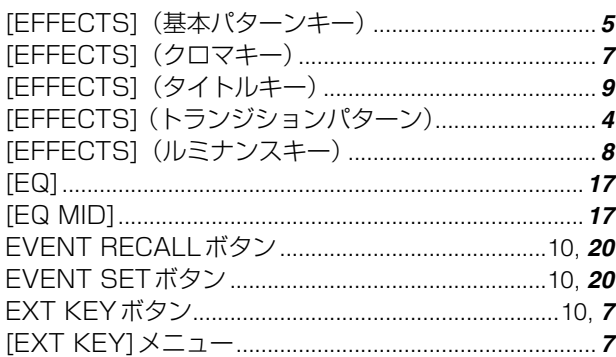

## **IF**

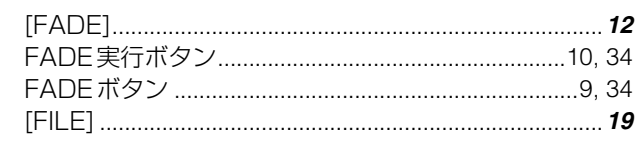

## $\blacksquare$

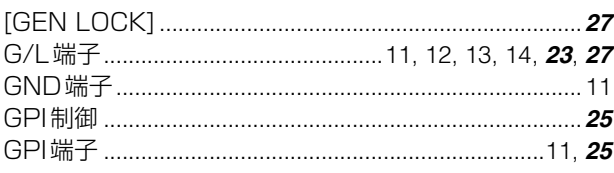

# $\blacksquare$ H

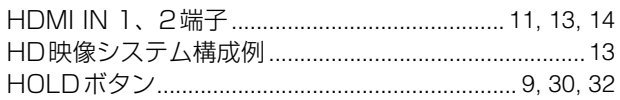

## $\blacksquare$

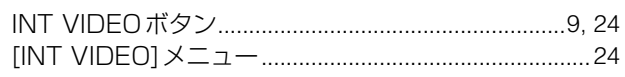

# $\mathbb{R}$

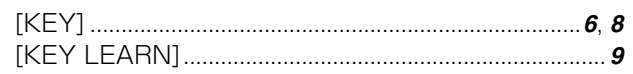

# $\mathbb{L}$

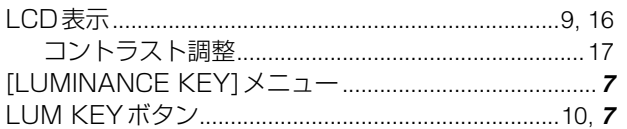

# $\blacksquare$

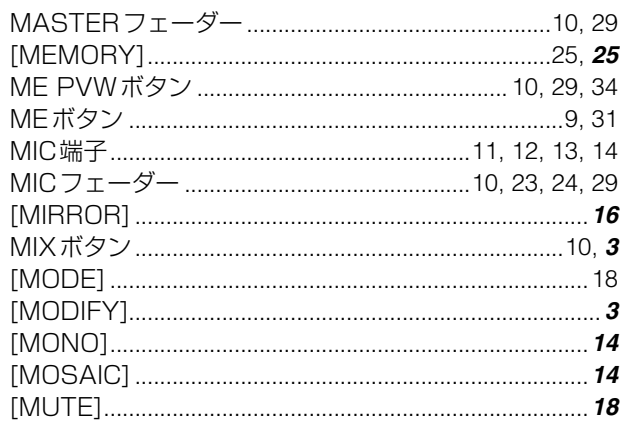

# $\blacksquare$

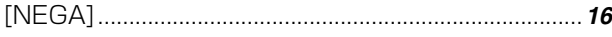

# $\blacksquare$

# **IP**

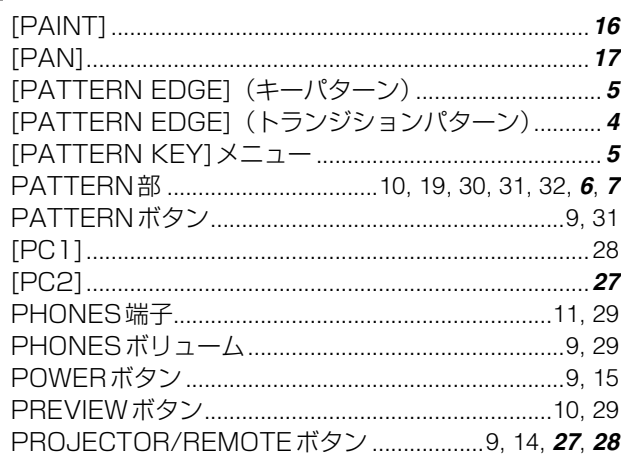

# $\blacksquare$ R

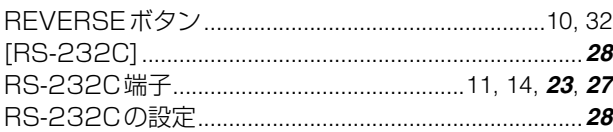

# **IS**

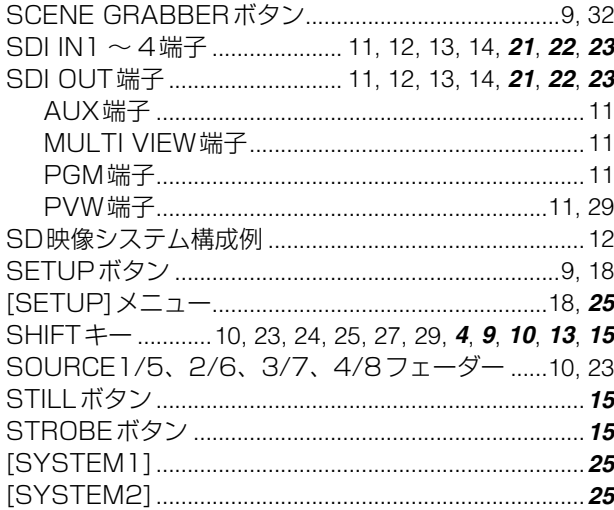

# $\blacksquare$

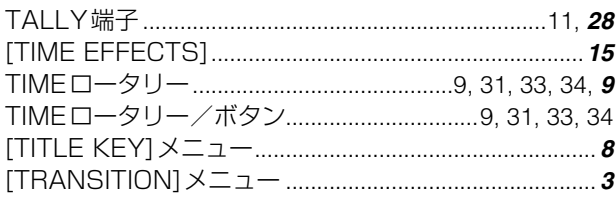

## $\blacksquare$

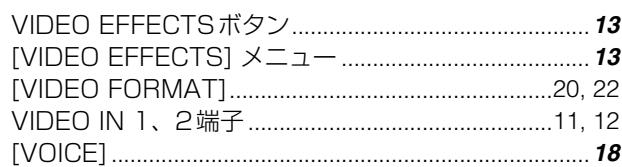

# ■かな

■あ

×

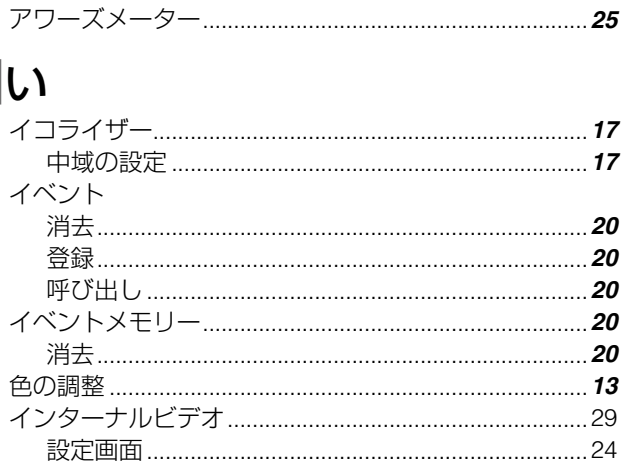

# $\overline{\mathbf{z}}$

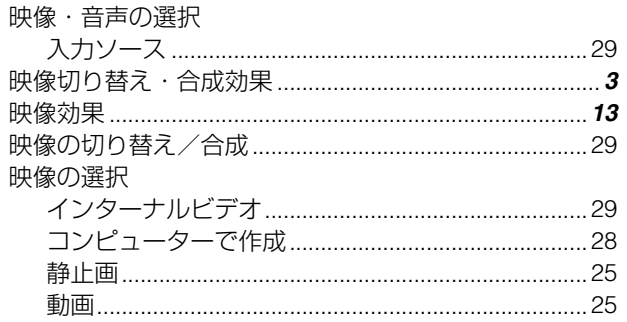

## ■お

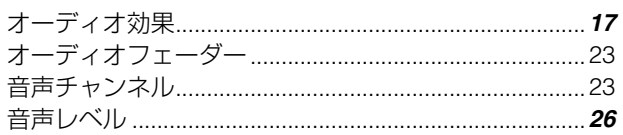

## **コか**

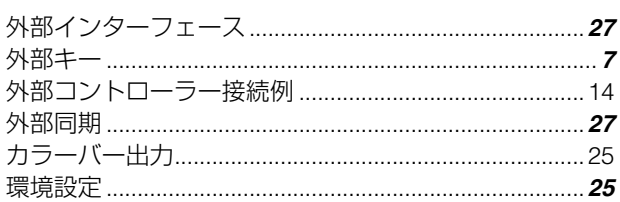

# ■き

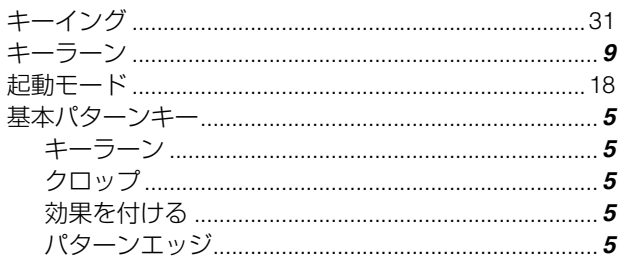

# $\mathbb{R}$

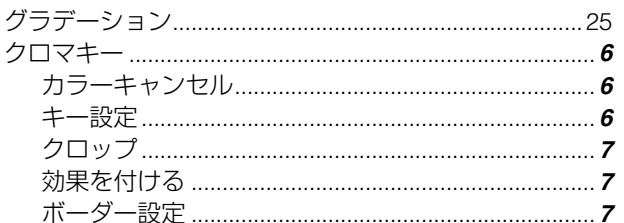

# $\mathbf{z}$

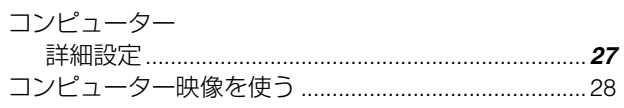

# $\blacksquare$

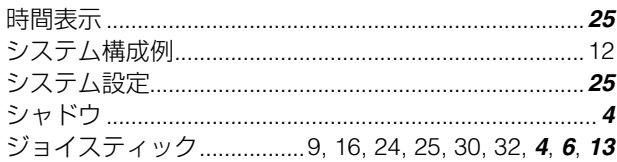

# ■す

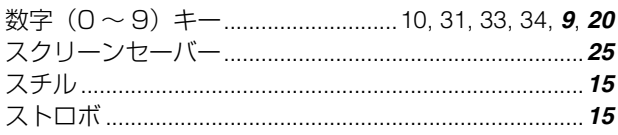

## $\blacksquare$ ए

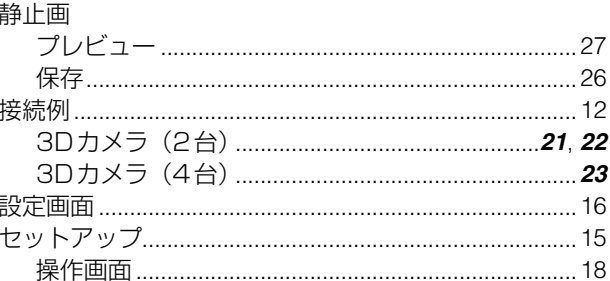

## ■た

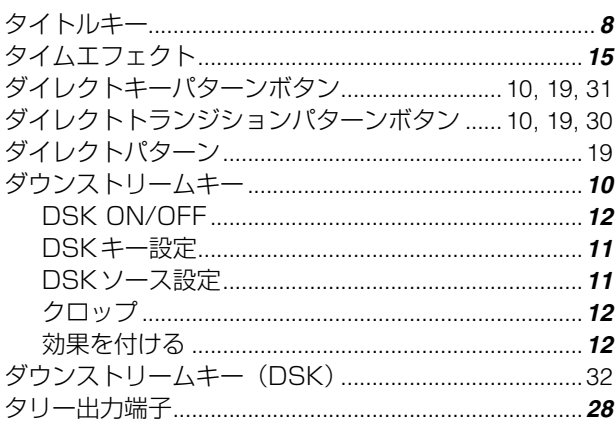

## $\mathbb T$

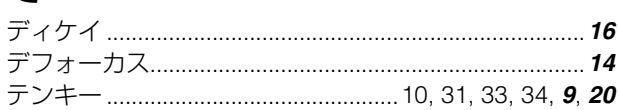

# $\mathbf{z}$

ł.

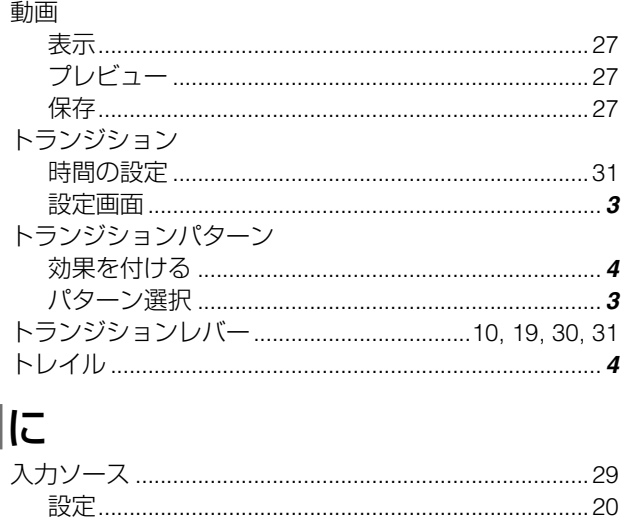

 $\blacksquare$ ね 

# $\blacksquare$ は

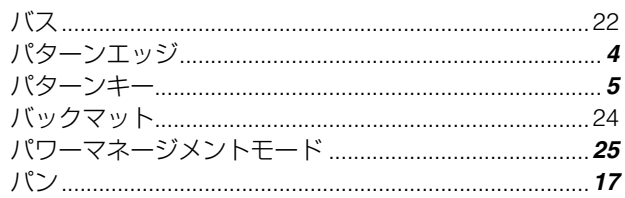

# **■ひ**

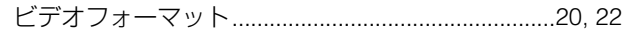

# **ASI**

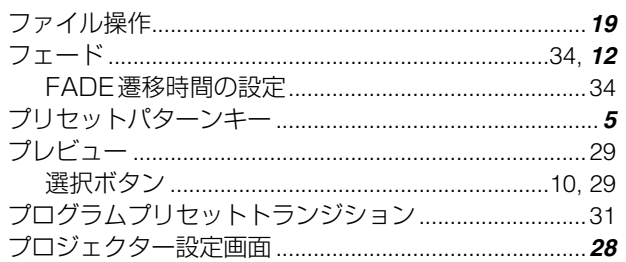

# $\blacksquare$

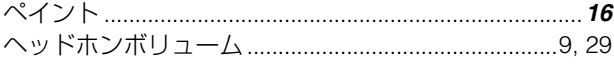

# $\blacksquare$ ほ

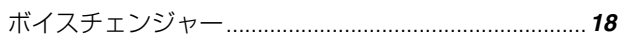

# $\blacksquare$ み

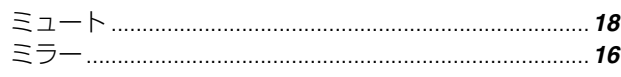

# ■め

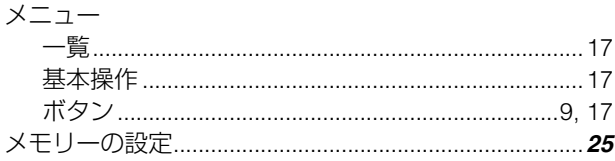

# **コも**

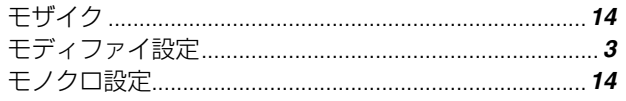

# ■る

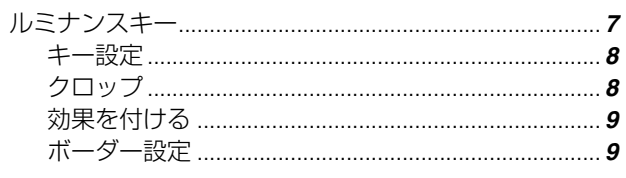

# ■ろ

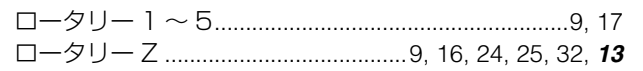

# $\blacksquare$

# **トランジションパターン一覧**

#### 凡例

- 1つのパターンにナンバーが2つ以上設定されている(ナンバーが重複している)場合があります。
- 例 Mtrix:24と701は、どちらのナンバーを指定しても同じMtrixのパターンが呼び出されます。
- •「+Diss」が表示されている欄のナンバーを指定してトランジションを実行すると、トランジションミックス(ディゾルブ)が実行されます。 例 Slide1:43と1311は、どちらのナンバーを指定しても同じSlide1のパターンが呼び出されますが、43を指定してトランジションを実行すると、 トランジションワイプが実行されます。1311を指定してトランジションを実行すると、トランジションミックスが実行されます。
- COMP SINGLE、COMP BOTH、SLIDE、MULTI、Blindsのパターンは、Basicのパターンに矢印で示すようにモディファイを付加した(→Vol.2の3ペー ジ)状態のパターンです。(例:Basicのナンバー 1のパターンにSLIDEのモディファイを付加すると、ナンバー 43、1301、1304のパターンの状 態になります。)
- +Diss:ディゾルブ効果がかかるパターンになります。
- A:アスペクトの一時調整可(→Vol.1の32ページ)  $O:$ ワンウェイ機能(→Vol.1の30ページ)が有効([SETUP]メニューの[BUS]を[AB]に設定している場合のみ) **R**: リバース機能(→Vol.1の32ページ)が有効 XY:ジョイスティックでXY位置調整可(→Vol.1の30ページ)
- Z:ジョイスティックでZ位置調整可(→Vol.1の30ページ)
- 
- 

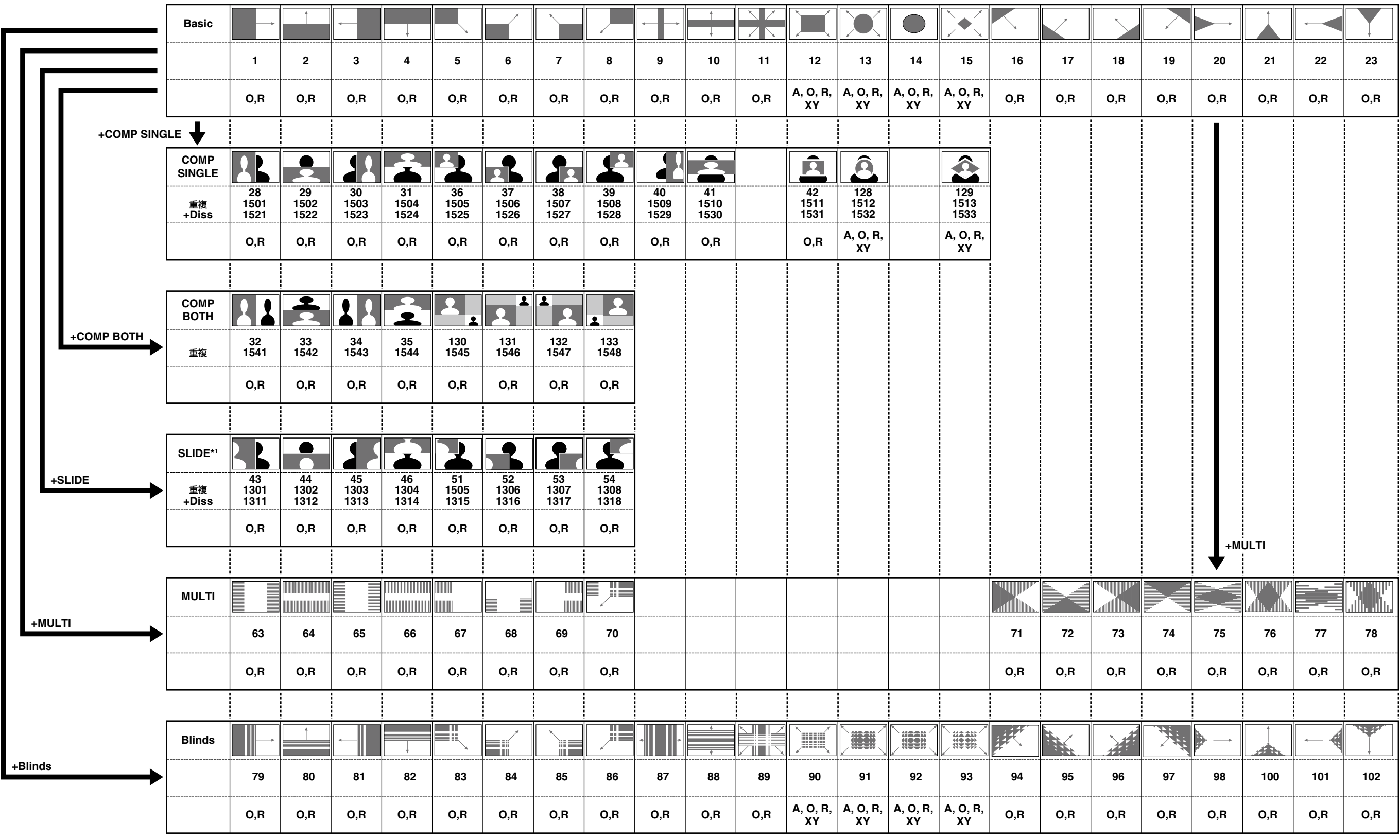

\* <sup>1</sup> SLIDEのパターンはダウンストリームキーには使用できません。

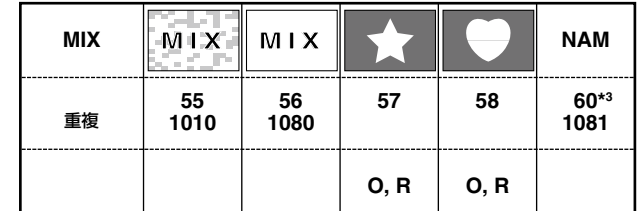

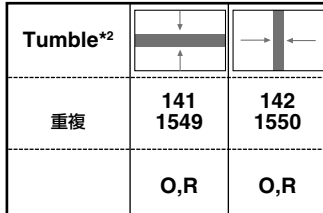

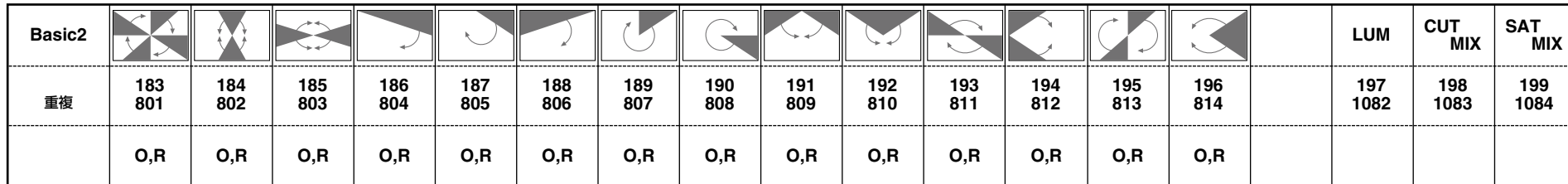

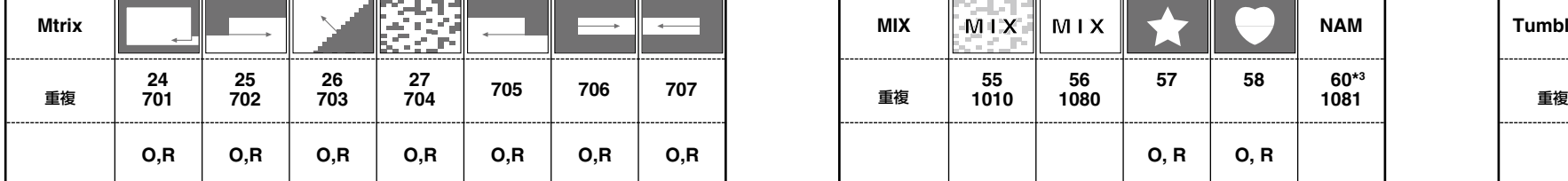

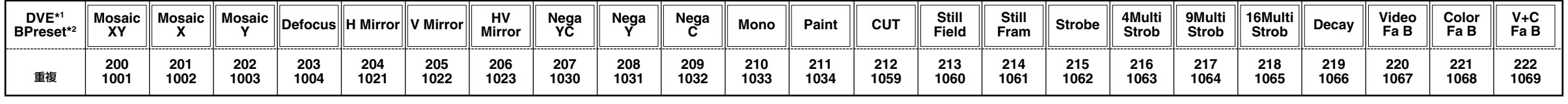

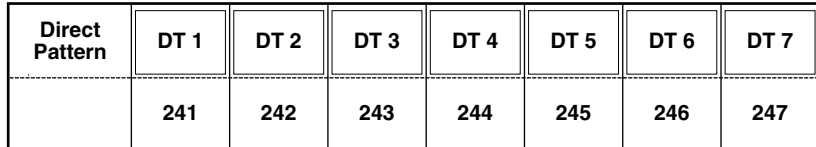

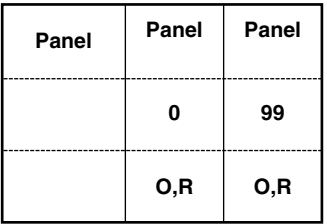

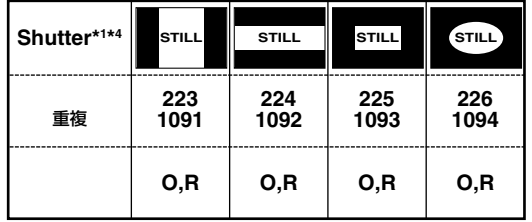

<sup>\*3</sup> ナンバー 60 (1081) のパターンの使用時は、トランジションレバーをA側 (またはB側) に倒してME PVWボタンを押しても、 切り替え後の映像をプレビューできません。

<sup>\*</sup> <sup>1</sup> DVE、Shutterのパターンはダウンストリームキーには使用できません。

<sup>\*</sup> <sup>2</sup> DVE Bpresetのパターンを選択すると、MIXの56のパターンに指定したナンバーの効果が付加されたパターンとして呼び出さ れます。

<sup>\*</sup> <sup>4</sup> これらのパターンを使用すると、トランジションレバーを操作してトランジションを実行することができません。AUTO TAKE ボタンでトランジションを実行してください。

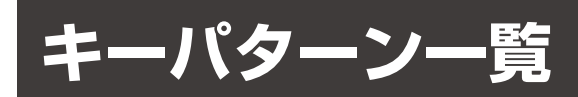

#### 凡例

- 1つのパターンにナンバーが2つ以上設定されている(ナンバーが重複している)場合があります。
- 例 Basic Key:62と3101は、どちらのナンバーを指定しても同じBasic Keyのパターンが呼び出されます。
- 「+Diss」が表示されている欄のナンバーを指定すると、ディゾルブ効果が付加されたパターンが呼び出されます。

「Exp」が表示されている欄のナンバーを指定すると、エクスパンド(パターンが拡大しながら現れる)効果が付加されたパターンが呼び出されます。 K:キーラーン設定可(→Vol.2の9ページ) 「Diss +Exp」が表示されている欄のナンバーを指定すると、ディゾルブ効果とエクスパンド効果が付加されたパターンが呼び出されます。

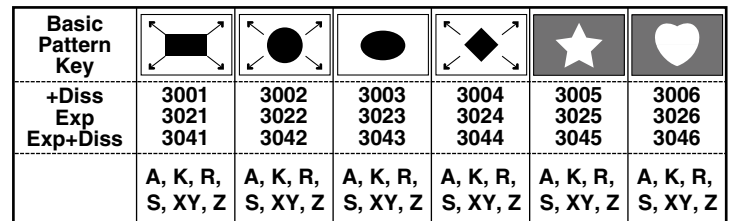

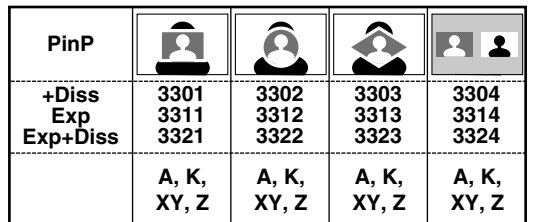

+Diss:ディゾルブ効果がかかるパターンになります。 EXP:拡大しながら現れるパターンになります。 EXP+Diss:拡大しながら現れ、ディゾルブ効果がかかるパターンになります。 A:アスペクトの一時調整可(→Vol.1の32ページ) **R**: リバース機能(→Vol.1の32ページ)が有効 S: シーングラバー機能(→Vol.1の32ページ)が有効 XY:ジョイスティックでXY位置調整可 Z: ジョイスティックでZ位置調整可

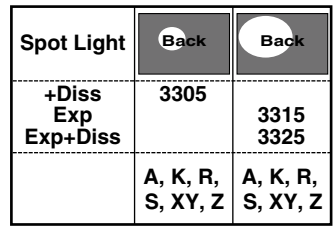

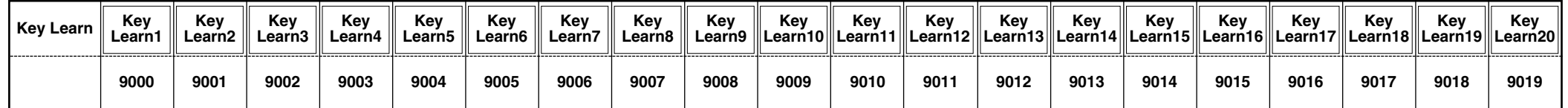

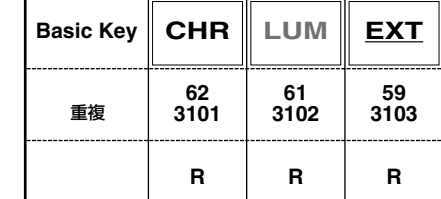

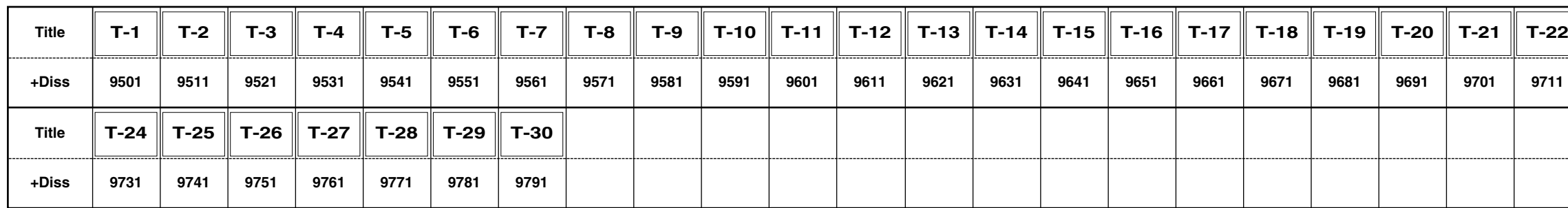

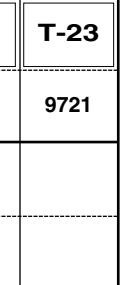

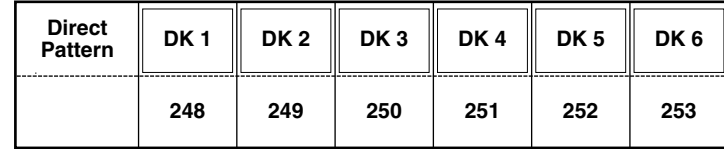

## パナソニック株式会社 AVCネットワークス社 システム事業グループ

〒 571-8503 大阪府門真市松葉町 2 番 15 号 (06) 6901ー 1161 © Panasonic Corporation 2010